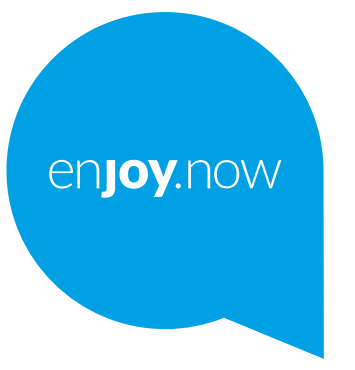

# alcotel 1 v

Per ulteriori informazioni sull'utilizzo del telefono, visitare il sito Web **www.alcatelmobile.com** e scaricare il manuale dell'utente completo. Il sito web fornirà inoltre risposte alle domande frequenti, permetterà di aggiornare il software tramite Mobile Upgrade e molto altro.

#### **Nota:**

Il presente documento è un manuale dell'utente per il modello Alcatel 1V 5007U.

#### **Aiuto**

Le seguenti risorse forniranno risposte ad altre Domande frequenti oltre a software aggiuntivo e informazioni di servizio.

#### **Consultazione delle Domande più frequenti**

Vai a

https://www.alcatelmobile.com/support/

#### **Aggiornamento del software del telefono**

Aggiornare tramite il menu **Aggiornamento di sistema** sul proprio dispositivo.

Per scaricare lo strumento di aggiornamento del software sul PC, visitare il sito Web

https://www.alcatelmobile.com/support/software-drivers/

#### **Individuazione del numero di serie o del codice IMEI**

Il numero di serie o il codice IMEI (International Mobile Equipment Identity) si trova sui materiali di imballaggio. In alternativa, andare su **Impostazioni > Sistema > Informazioni sul telefono > Stato** sul proprio telefono.

#### **Ottenimento del servizio in garanzia**

Attenersi innanzitutto ai consigli in questa guida, Quindi, reperire le informazioni su hotline e centri di riparazione tramite il sito web

https://www.alcatelmobile.com/contact-us/

#### **Visualizzazione delle informazioni legali**

Sul telefono, andare su **Impostazioni > Sistema > Informazioni sul telefono > Informazioni legali**.

#### **Utilizzo di ONETOUCH Cloud**

Aprire il Centro Assistenza, quindi toccare Altre info. Per un tutorial online sul Centro utenti (è possibile che il tutorial non sia disponibile in tutte le aree), visitare il sito Web

https://www.alcatelmobile.com/support/faq/

#### **Utilizzo di altre applicazioni di Alcatel**

Vai a

 $1 \hspace{2.5cm} 2$ https://www.alcatelmobile.com/support/app-services/

# **Indice**

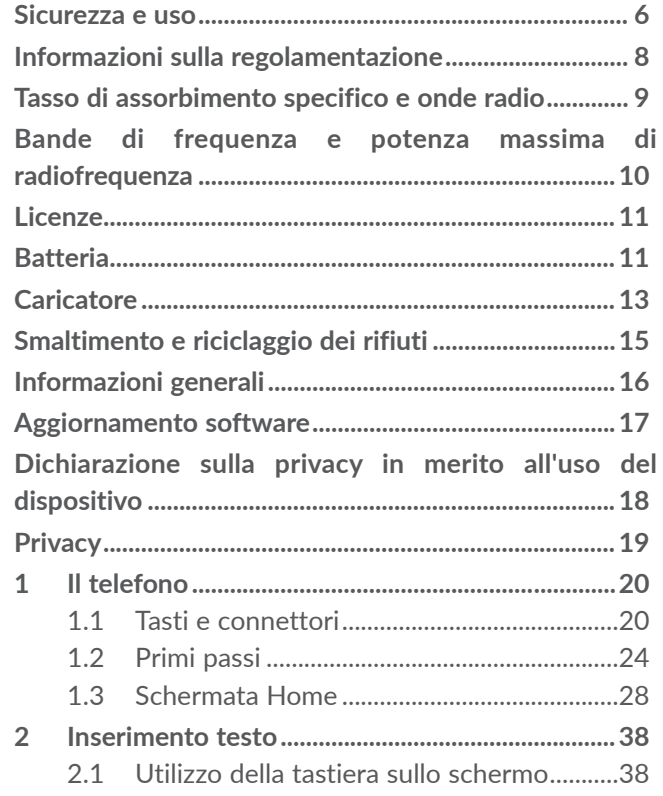

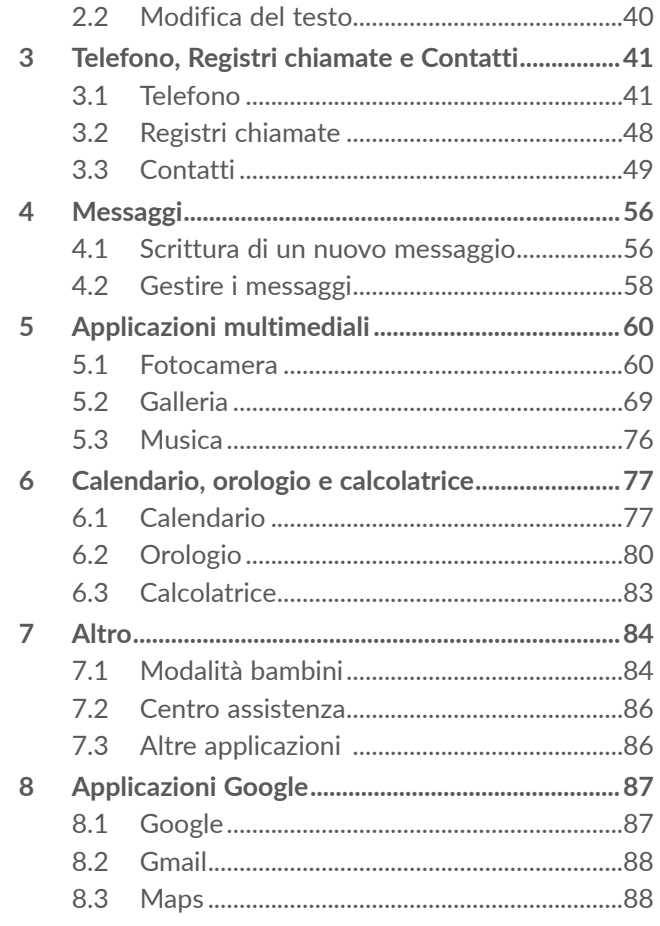

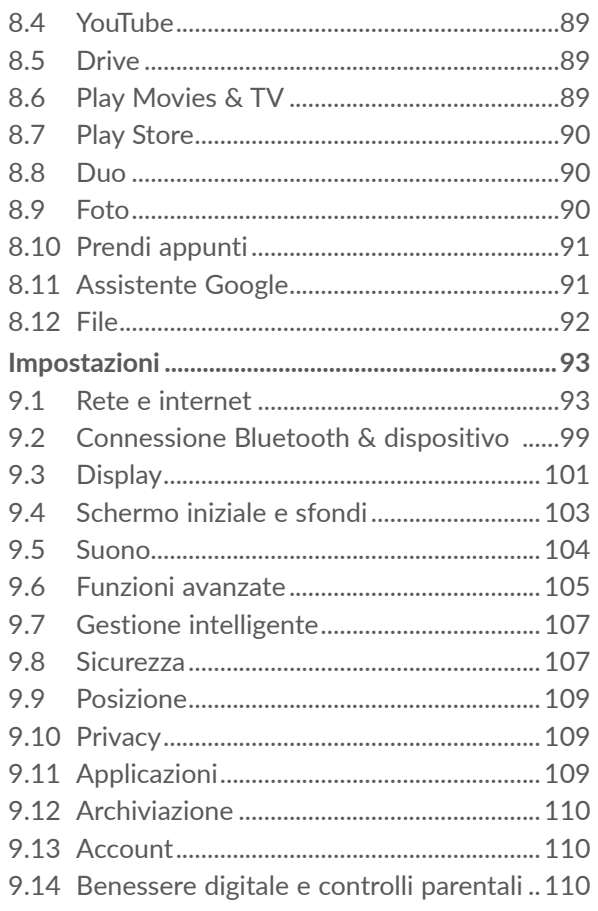

 $\overline{9}$ 

<span id="page-3-0"></span>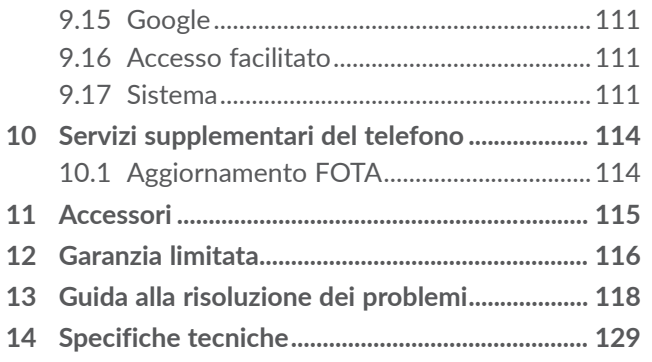

# **Sicurezza e uso**

Prima di utilizzare il telefono, di prega di leggere il seguente capitolo con attenzione. Il produttore declina ogni responsabilità per eventuali danni dovuti ad un uso del telefono errato o non conforme alle istruzioni contenute nel presente manuale.

Non usare il telefono quando il veicolo non è parcheggiato in modo sicuro. L'uso di un telefono mentre si è alla guida è illegale in molti paesi.

Si prega di attenersi alle limitazioni sull'uso specifiche per diversi luoghi (ospedali, aerei, stazioni di rifornimento, scuole, ecc.).

Spegnere il cellulare prima di salire in aereo.

Spegnere il cellulare in ambiente ospedaliero, fatta eccezione per le zone riservate allo scopo.

Rispettare scrupolosamente tutti i segnali e le istruzioni affisse nei depositi di carburante, stazioni di rifornimento, impianti chimici e in tutti i luoghi ove esistano rischi di esplosione dove viene usato il telefono.

<span id="page-4-0"></span>Invitiamo a consultare il medico e il produttore del dispositivo per stabilire se il funzionamento del telefono possa interferire con quello del dispositivo medico. Quando il telefono è acceso, è necessario mantenerlo ad almeno 15 cm di distanza da qualsiasi dispositivo medico come pacemaker, apparecchi acustici o pompe per insulina, ecc.

Non lasciare il telefono in uso ai bambini senza la sorveglianza di un adulto.

Per ridurre l'esposizione alle onde radio consigliamo di:

- Usare il telefono in condizioni di buona ricezione, in linea con quanto indicato sullo schermo (quattro o cinque tacche);
- Usare un kit vivavoce;
- Fare un uso ragionevole del telefono, in particolar modo nel caso di bambini e adolescenti, ad esempio evitando le chiamate notturne e limitando la frequenza e la durata delle chiamate.
- Tenere il telefono lontano dalla pancia delle donne in gravidanza o dal basso ventre degli adolescenti.

Non esporre il telefono a condizioni meteorologiche e ambientali sfavorevoli (umidità, pioggia, infiltrazione di liquidi, polvere, aria di mare, ecc.). I limiti di temperatura consigliati dal costruttore vanno da 0°C (32°F) a 40°C (104°F). Oltre i 40°C (104°F) il display potrebbe risultare di difficile lettura, si tratta tuttavia di un fenomeno temporaneo e non grave.

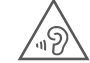

# PROTEGGI IL TUO UDITO

 Per evitare possibili danni all'udito, non ascoltare l'audio a livelli di volume elevati per lunghi periodi di tempo. Prestare attenzione quando si tiene il telefono vicino all'orecchio mentre è in uso l'altoparlante.

Usare solo batterie, caricatori e accessori compatibili con il modello del proprio telefono.

# **Informazioni sulla regolamentazione**

Con la presente, TCL Communication Ltd. dichiara che il dispositivo radio di tipo Alcatel 5007U è conforme alla direttiva 2014/53/EU. Il testo completo della dichiarazione di conformità dell'UE è disponibile al seguente indirizzo Internet: http://www.alcatelmobile. com/EU\_doc.

# <span id="page-5-0"></span>**Tasso di assorbimento specifico e onde radio...................................**

Il presente dispositivo è conforme alle linee guida internazionali in materia di esposizione alle onde radioelettriche.

Le linee guida relative all'esposizione alle onde radio utilizzano un'unità di misura nota come Tasso Specifico di Assorbimento o SAR (Specific Absorption Rate). Il limite SAR per i dispositivi mobili è di 2 W/kg per la testa (Limite SAR) e per i dispositivi indossabili (Limite SAR), e di 4 W/kg per gli arti (Limite SAR).

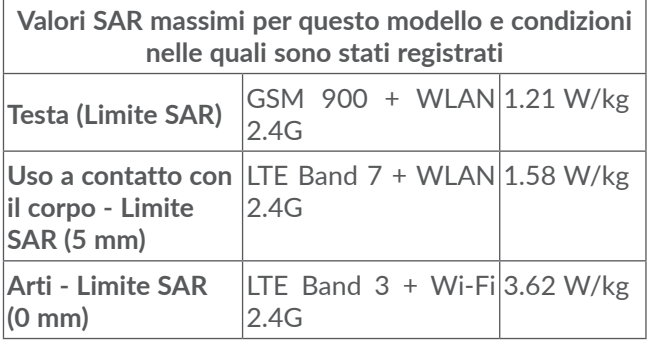

Per ulteriori informazioni rimandiamo al sito www. alcatelmobile.com

# **Bande di frequenza e potenza massima di radiofrequenza**

Il presente dispositivo radio funziona con le seguenti bande di frequenza e potenza massima di frequenza radio:

GSM 850/900: 33 dBm

GSM 1800/1900: 31 dBm

UMTS B1/2/5/8 (2100/1900/850/900): 23.5 dBm

LTE 1/3/5/7/8/20/28/38/40/B41 (2100/1800/850/ 2600/900/800/700/2600/2300/2500): 24 dBm

Bluetooth 2.4GHz band: 9.97 dBm

Bluetooth LE: -3.20 dBm

802.11 b/g/n 2.4GHz band: 14.67 dBm

Questo dispositivo può essere utilizzato senza limitazioni in tutti gli stati membri dell'Unione europea.

# <span id="page-6-0"></span>**Licenze.............................................**

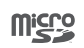

Il logo microSD è un marchio registrato.

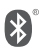

Licenza e certificazione Bluetooth SIG, Inc., **Alcatel 5007U** Dichiarazione Bluetooth ID D048576

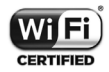

Certificazione Wi-Fi Alliance

# **Batteria**

In conformità con le norme dell'aria, la batteria del prodotto non è completamente carica. Si prega come prima cosa di caricarla.

- Non tentare di aprire la batteria (rischio di emanazioni di vapori tossici e di ustioni).
- Per un dispositivo con batteria non rimovibile, non cercare di espellere o sostituire la batteria.
- Non perforare, smontare o provocare cortocircuiti nella batteria.
- Per un dispositivo monoscocca non cercare di aprire o forare il coperchio posteriore.

- Non bruciare o smaltire la batteria usata o il telefono fra i rifiuti domestici e non conservarla a temperature superiori a 60°C (140°F): ciò potrebbe causare un'esplosione o la perdita di liquidi o gas infiammabili. Analogamente, sottoporre la batteria a una pressione dell'aria estremamente bassa può provocare un'esplosione o la fuoriuscita di liquidi o gas infiammabili. Usare la batteria esclusivamente per lo scopo per cui è stata progettata e consigliata. Non usare mai batterie danneggiate.

**ATTENZIONE:** RISCHIO DI ESPLOSIONE NEL CASO LA BATTERIA VENGA SOSTITUITA CON UNA DI TIPO ERRATO. LE BATTERIE USATE VANNO ELIMINATE COME INDICATO NELLE ISTRUZIONI.

# <span id="page-7-0"></span>**Caricatore**

I caricabatterie collegati alla rete elettrica devono funzionare ad una temperatura ambiente tra 0°C (32°F) e 40°C (104°F).

I caricabatterie del cellulare sono in conformità con le norme di sicurezza per le apparecchiature informatiche e per le macchine per ufficio. Sono inoltre conformi alla direttiva sull'ecodesign 2009/125/CE. In funzione delle diverse norme elettriche in vigore nei vari paesi, il caricabatterie acquistato in un paese potrebbe non funzionare in un altro paese. Dovrebbero essere usate unicamente a fini di caricamento.

Il dispositivo Alcatel 5007U è compatibile con il caricabatterie, che è conforme ai seguenti standard relativi al caricabatterie universale per telefoni mobili:

- EN301 489-34 V2.1.1 (2019-04)

- EN 62684:2018

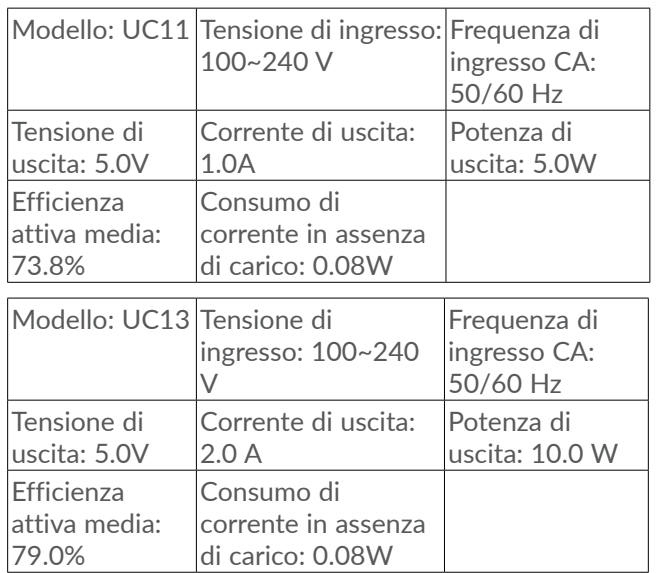

# <span id="page-8-0"></span>**Smaltimento e riciclaggio dei rifiuti**

PER L'ITALIA: **Ai sensi dell'art. 26 del Decreto Legislativo 14 marzo 2014, n. 49 "Attuazione della Direttiva 2012/19/UE sui rifiuti di apparecchiature elettriche ed elettroniche (RAEE)" e del Decreto Legislativo 188 del 20 novembre 2008.**

Il telefono, gli accessori e la batteria devono essere smaltiti in conformità con le leggi ambientali vigenti.

Questo simbolo sul telefono, sulla batteria e sugli accessori indica che a fine vita tali prodotti devono essere consegnati presso:

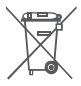

 $\sum_{i=1}^{\infty}$  - Centri comunali di smaltimento dei rifiuti con bidoni specifici.

- Appositi raccoglitori presso i punti vendita.

Tali parti verranno riciclate, evitando che le sostanze in esse contenute vengano disperse nell'ambiente.

Nei paesi membri dell'Unione Europea: I punti di raccolta dei rifiuti tecnologici sono accessibili gratuitamente. Tutti i prodotti contraddistinti da tale simbolo vanno portati negli appositi punti di raccolta.

Nei paesi non membri dell'Unione Europea: Se il paese o la regione dispone di apposite strutture di raccolta differenziata dei rifiuti, i prodotti contraddistinti da tale simbolo non vanno gettati nelle comuni discariche pubbliche, ma vanno portati nei punti di raccolta previsti a tale scopo.

# **Informazioni generali...................**

- • **Indirizzo Internet:** www.alcatelmobile.com
- • **Hotline di assistenza e centro di riparazione:** Vi invitiamo a visitare il nostro sito web www. alcatelmobile.com/contact-us/, oppure ad aprire l'applicazione Centro Assistenza sul proprio telefono per trovare il numero della hotline locale e il centro riparazioni autorizzato per il proprio paese.
- • **Manuale dell'utente completo:** Invitiamo a visitare il sito web www.alcatelmobile.com/support/productsupport/ per scaricare il manuale dell'utente completo del proprio dispositivo.

 Dal nostro sito Internet, è possibile consultare la sezione relativa alle domande frequenti (FAQ) oppure inviarci eventuali domande via e-mail.

- • **Produttore:** TCL Communication Ltd.
- • **Indirizzo:** 5/F, Building 22E, 22 Science Park East Avenue, Hong Kong Science Park, Shatin, NT, Hong Kong.

<span id="page-9-0"></span>• **Percorso di etichettatura elettronica:** Per ulteriori informazioni sull'etichettatura elettronica toccare **Impostazioni > Informazioni normative e sicurezza**  oppure premere \*#07#(1).

# **Aggiornamento software**

I costi di connessione associati alla ricerca, al download e all'installazione degli aggiornamenti software per il sistema operativo del vostro cellulare variano a seconda dell'offerta sottoscritta con il proprio operatore di telecomunicazioni.

Questa procedura di aggiornamento comporta il trattamento dei propri dati personali: identificatore unico del prodotto (IMEI), indirizzo IP, riferimento del prodotto (CU reference), versione del prodotto e identificatore di rete dell'operatore di telecomunicazioni (PLMN).

Gli aggiornamenti verranno scaricati in modalità automatica, ma l'installazione richiederà l'approvazione da parte dell'utente. Dopo l'accettazione, l'aggiornamento viene installato in modalità automatica.

Il rifiuto o la dimenticanza di installare un aggiornamento può influire sulle prestazioni del telefono; inoltre, in caso di un aggiornamento di sicurezza, può esporre il telefono a vulnerabilità sul piano della sicurezza.

Le indicazioni variano a seconda del paese.

# **Dichiarazione sulla privacy in merito all'uso del dispositivo**

Se il prodotto viene collegato a reti o ad altri dispositivi (ad esempio: Wi-Fi, Bluetooth, NFC o qualsiasi altro metodo), si prega di notare che alcuni dati personali potrebbero essere condivisi con questi dispositivi. L'utente ha la responsabilità di salvaguardare i propri dati personali e di evitare di condividerli con dispositivi non autorizzati o di terzi collegati al proprio dispositivo. Per i prodotti con funzionalità Wi-Fi, collegarsi soltanto a reti Wi-Fi sicure. Inoltre, quando il prodotto viene utilizzato come hotspot (ove disponibile), accertarsi in merito alla protezione di rete. Queste precauzioni contribuiscono a evitare l'accesso non autorizzato al telefono. Il prodotto può archiviare i dati personali in varie posizioni, ad esempio una scheda SIM, una scheda di memoria e la memoria interna. Assicurarsi di rimuovere o cancellare tutti i dati personali prima di riciclare, restituire o regalare il prodotto. Si prega di scegliere con attenzione le proprie app e gli aggiornamenti, e di installare unicamente materiale proveniente da fonti fidate, dato che alcune app di terzi possono influire sulle performance del prodotto e/o avere accesso a informazioni private quali ad esempio dettagli dell'account, dati sulle chiamate, dettagli sulla

<span id="page-10-0"></span>posizione e risorse di rete. Non siamo responsabili della privacy o delle pratiche di sicurezza di questi fornitori terzi.

Qualsiasi dato personale condiviso con TCL Communication Ltd. verrà gestito in conformità con la nostra Informativa sulla Privacy. L'utente può consultare la nostra Informativa sulla Privacy visitando il nostro sito web all'indirizzo: https://www.alcatelmobile.com/ privacy/.

# **Privacy**

Si tenga presente che è un obbligo rispettare le leggi e le norme in vigore nel proprio paese per quanto riguarda lo scatto di fotografie e la registrazione video o suoni mediante il cellulare. Secondo tali leggi e norme, potrebbe essere severamente vietato scattare fotografie e/o registrare voci o video riguardanti altre persone o loro caratteristiche, nonché riprodurle o distribuirle in quanto considerato violazione della privacy. Spetta unicamente all'utente avere ottenuto le autorizzazioni necessarie al fine di registrare conversazioni private o riservate o scattare foto di altre persone; il costruttore, il venditore o rivenditore del cellulare (incluso l'operatore) sono esenti da ogni responsabilità che potrebbe risultare da un uso non corretto del cellulare.

# **1 Il telefono ................................**

# **1.1 Tasti e connettori**

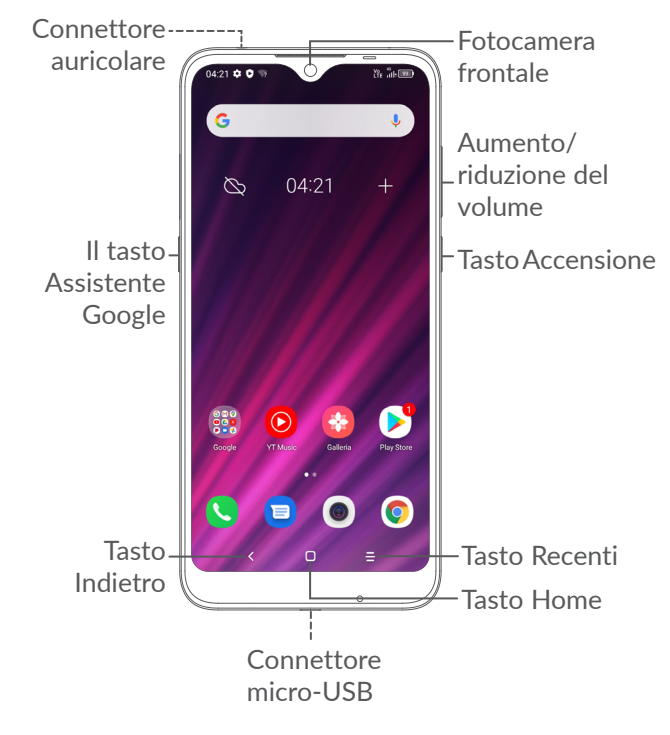

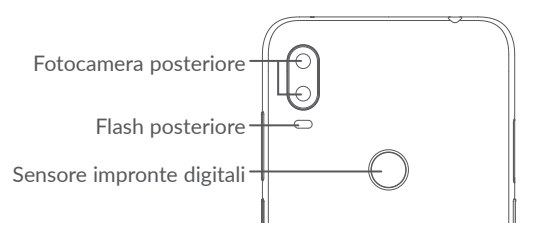

#### **Tasto Indietro**

• Toccare per tornare alla schermata precedente oppure per chiudere una finestra di dialogo, il menu delle opzioni, il Pannello notifiche, ecc.

#### **Tasto Home**

- • Toccare per ritornare alla schermata Home mentre ci si trova all'interno di un'applicazione o di una schermata.
- Premere a lungo per attivare Assistente Google. È possibile ottenere aiuto come indicazioni stradali o informazioni sui ristoranti, a seconda del contenuto rilevato sullo schermo.

## **Tasto Applicazioni recenti**

• Toccare per visualizzare le applicazioni alle quali è stato eseguito l'accesso di recente.

## **Tasto Accensione**

- • Pressione semplice: bloccare lo schermo/ illuminare lo schermo
- • Pressione prolungata: Mostrare il menu a comparsa per selezionare **Riavvia/Spegni/ Modalità aereo**.
- • Tenere premuto il tasto **Accensione** e **Riduzione del volume** per acquisire uno screenshot.
- • Tenere premuto il tasto **Accensione** per almeno 10 secondi per forzare il riavvio.

#### **Tasti volume**

- • Regolare il volume della chiamata durante una chiamata.
- • Regolare il volume del file multimediale mentre si sta ascoltando musica o si sta guardando un video, oppure mentre si sta eseguendo lo streaming di contenuti.
- Regolare il volume della suoneria.
- • Disattivare il volume della suoneria di una chiamata in arrivo.
- • In fase di utilizzo dell'applicazione **Fotocamera**, premere il tasto **Volume su** o **giù** per scattare una foto oppure toccare e tenere premuto per scattare più foto.
- • Premere due volte il tasto **Volume giù** per aprire la fotocamera.

• Operazioni comode

<span id="page-12-0"></span>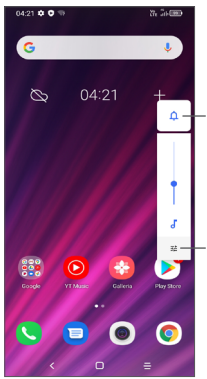

Toccare per alternare fra **Audio, vibrazione** e **disattiva audio**

Toccare per regolare il volume dei media, delle chiamate, delle suonerie, degli allarmi o delle notifiche

# **1.2 Primi passi**

# **1.2.1 Configurazione**

- **1** Inserire il perno nel foro ed estrarre il vassoio.
- **2** Inserire o rimuovere la scheda SIM o microSD.

#### **Una SIM**

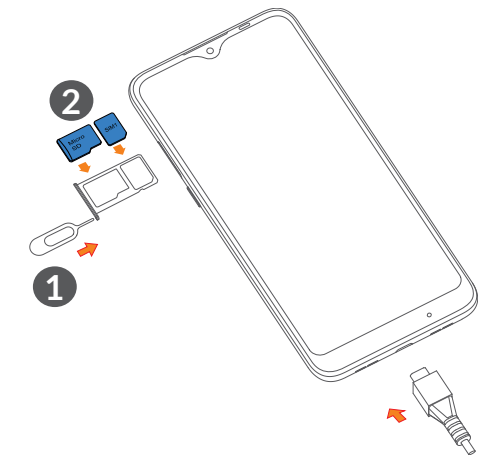

#### **Doppia SIM**

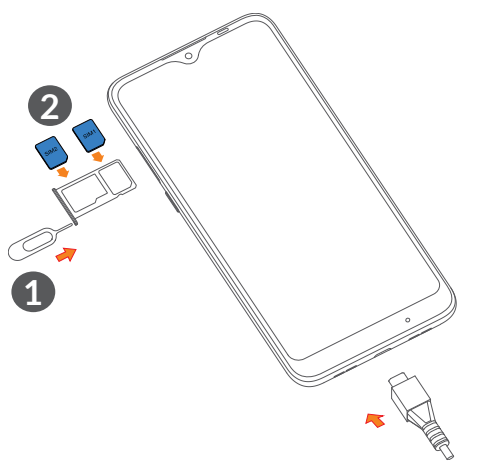

Il tuo telefono supporta solo schede nano-SIM. Non tentare di inserire altri tipi di SIM, come schede mini e micro, che potrebbero danneggiare il telefono.

**Caricamento della batteria**

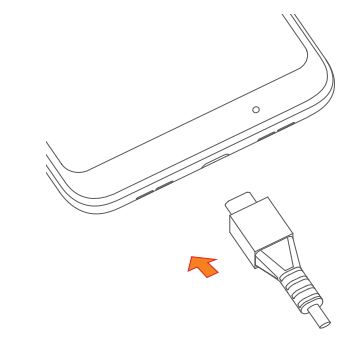

Si consiglia di caricare la batteria completamente (. Lo stato della ricarica viene indicato da una percentuale visualizzata sullo schermo. La percentuale aumenta man mano che il telefono si ricarica.

Per ridurre il consumo di carica della batteria e lo  $\left[\begin{array}{cc} \boldsymbol{\check{\varphi}} \end{array}\right]$ spreco di energia, quando la batteria è completamente carica, scollegare il caricabatterie dalla presa; disattivare Wi-Fi, GPS, Bluetooth o le applicazioni in esecuzione in background quando non sono in uso, ridurre la durata della retroilluminazione e così via.

## <span id="page-14-0"></span>**1.2.2 Accensione del telefono**

Tenere premuto il tasto **Accensione** fino all'accensione del telefono, sbloccare il telefono (Scorrimento, Sequenza, PIN, Password, Impronta Digitale o Volto) se necessario e confermare. Viene visualizzata la schermata Home.

# **1.2.3 Spegnimento del telefono**

Premere e tenere premuto il tasto **Accensione** fino alla visualizzazione delle opzioni, quindi selezionare **Spegni**.

# **1.3 Schermata Home**

Nella schermata Home è possibile impostare tutti gli elementi (applicazioni, collegamenti, cartelle e widget) utilizzati più di frequente per accedervi rapidamente. Toccare il tasto **Home** per passare alla schermata Home.

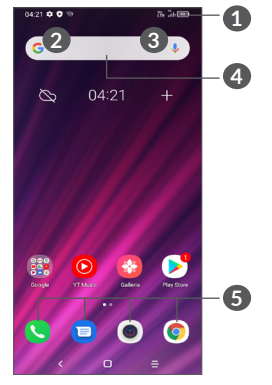

#### **1 Barra di stato**

- • Indicatori di stato/notifica
- • Scorrere verso il basso per aprire il pannello delle Notifiche
- **4 Barra Google Search**
	- • Toccare **2** per accedere alla schermata di ricerca testo
	- Toccare <sup>3</sup> per accedere alla schermata di ricerca vocale

# **5 Applicazioni barra preferiti**

- • Accedere all'applicazione
- • Tenere premuto per spostare o rimuovere le applicazioni

#### **Rotazione automatica schermata**

Dall'elenco delle app, toccare **Impostazioni > Display > Auto-ruota schermo** per attivare la funzione.

# **1.3.1 Utilizzare il touchscreen**

# **Toccare**

Per accedere a un'applicazione, toccarla con un dito.

# **Pressione lunga**

Per visualizzare le opzioni disponibili per un elemento, premere a lungo l'elemento desiderato. Ad esempio, selezionare un contatto in Contatti e premerlo a lungo. Viene visualizzato un elenco di opzioni.

# **Trascinare**

Tenere premuto un elemento e trascinarlo in un'altra posizione.

**Scorrere** 

Fare scorrere un dito sul display per visualizzare applicazioni, immagini e pagine Web facendole scorrere verso l'alto o verso il basso. È inoltre possibile fare scorrere il display orizzontalmente.

# **Scorrere rapidamente**

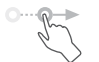

Simile allo scorrimento, si tratta di un'azione con tocco più leggero e veloce.

# **Ridurre/Ingrandire**

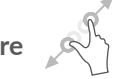

Appoggiare due dita sulla superficie dello schermo, quindi avvicinarle o allontanarle per ridurre o ingrandire un elemento sullo schermo.

# **Ruotare**

È possibile modificare automaticamente l'orientamento del display da verticale a orizzontale facendo ruotare il telefono verso sinistra per ottimizzare la visualizzazione del display.

# **1.3.2 Barra di stato**

Nella barra di stato vengono visualizzate informazioni sullo stato del telefono (lato destro) e sulle notifiche (lato sinistro).

Trascinare verso il basso la barra di stato per visualizzare le notifiche e trascinare nuovamente verso il basso per accedere al pannello Impostazioni rapide. Trascinare verso l'alto per chiuderla.

#### **Pannello delle notifiche**

Trascinare verso il basso la barra di stato per aprire il pannello delle Notifiche per leggere informazioni dettagliate.

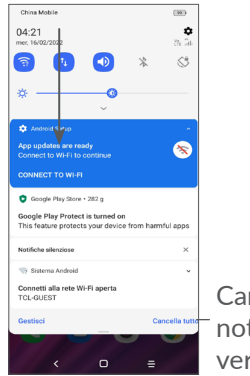

Cancellare tutte le notifiche (quelle in corso verranno mantenute)

## **Pannello Impostazioni rapide**

Trascinare verso il basso la barra di stato due volte per accedere al pannello delle Impostazioni rapide dal quale è possibile attivare o disattivare le funzioni o cambiare modalità toccando le icone.

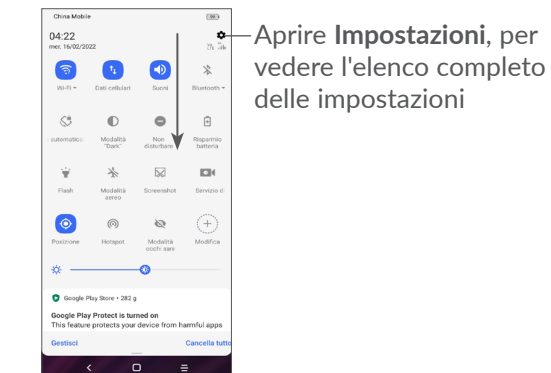

# **1.3.3 Bloccare e sbloccare lo schermo**

Per proteggere il telefono e la propria privacy, è possibile bloccare lo schermo tramite sequenza, PIN, password, impronta digitale o volto, ecc.

Per creare una sequenza di blocco dello schermo, toccare **Impostazioni > Sicurezza > Blocco schermo**, rimandiamo a **["9.8 Sicurezza"](#page-54-1)** per ulteriori dettagli in merito.

#### **Per bloccare lo schermo del telefono**

Se il telefono rimane inattivo per un determinato periodo di tempo, blocca automaticamente lo schermo ed entra in modalità "spegnimento" per risparmiare energia. Andare su **Impostazioni > Display > Spegnimento** e selezionare un periodo di timeout dello schermo.

Sarà anche possibile bloccare manualmente lo schermo premendo una volta il tasto Accensione.

#### **Per sbloccare lo schermo del telefono**

Premere una volta il tasto Accensione per illuminare lo schermo, scorrere verso l'alto e sbloccare lo schermo con il metodo impostato.

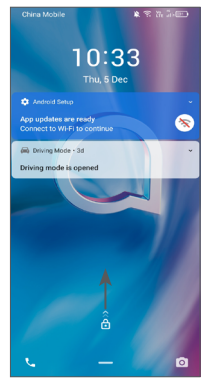

## **Inserire una password per sbloccare lo schermo**

Una volta acceso lo schermo, scorrere verso l'alto da qualsiasi posizione dello schermo per visualizzare il pannello di inserimento della password. Quindi, inserire la password della schermata di blocco.

#### **Utilizzare lo sblocco con sequenza**

Disegnare la stessa sequenza impostata per sbloccare lo schermo.

## **Utilizzare lo sblocco col viso**

Sollevare il telefono e allinearlo al viso. Il telefono si sblocca una volta che il viso viene riconosciuto.

# **Utilizzare lo sblocco con impronta digitale**

Toccare il sensore di impronte digitali con un dito registrato per sbloccare lo schermo.

# **1.3.4 Personalizzazione della schermata Home**

# **Aggiungi**

È possibile premere a lungo una cartella, un'applicazione o un widget quindi trascinare l'elemento nella schermata Home preferita.

#### **Riposizionamento**

Tenere premuto un elemento e trascinarlo nella posizione desiderata, quindi rilasciarlo. È possibile spostare elementi sia sulla schermata che nella barra dei Preferiti. Tenere premuta l'icona sul bordo sinistro o destro del display per trascinare l'elemento in un'altra schermata Home.

#### **Rimuovi**

Tenere premuto un elemento e trascinarlo sull'icona **Rimuovi**, quindi rilasciarlo.

#### **Creazione delle cartelle**

Per migliorare l'organizzazione dei collegamenti rapidi o delle applicazioni sulla schermata Home e sulla barra dei Preferiti, è possibile aggiungerli a una cartella posizionandoli uno sull'altro. Per rinominare una cartella, aprirla e toccare la barra del titolo per inserire il nuovo nome.

#### **Personalizzazione dello sfondo**

Tenere premuta un'area vuota nella schermata Home, quindi toccare **Sfondi** per personalizzare lo sfondo.

# **1.3.5 Widget e applicazioni utilizzate di recente**

#### **Visualizzazione dei widget**

Tenere premuta un'area vuota nella schermata Home, quindi toccare **Widget** per visualizzare tutti i widget. Toccare il widget selezionato e scorrere per spostarlo alla schermata preferita.

## **Visualizzazione delle applicazioni utilizzate di recente**

Per visualizzare le applicazioni utilizzate di recente, toccare il tasto **Applicazioni recenti**  $=$ . Toccare una miniatura nella finestra per aprire la relativa applicazione.

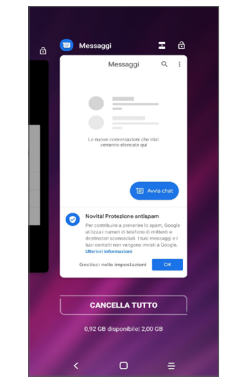

Toccare una miniatura e trascinare verso l'alto per chiudere un'applicazione.

<span id="page-19-0"></span>Toccare **Cancella tutto** nella parte inferiore della schermata per chiudere tutte le applicazioni in esecuzione.

# **1.3.6 Regolazione del volume**

#### **Uso del tasto del volume**

Premere il tasto **Volume** per regolare il volume. Per attivare la modalità vibrazione, premere il tasto **Volume**  e toccare  $\hat{\Omega}$  per visualizzare questa icona . Per attivare la modalità silenzioso, premere il tasto Volume e toccare  $\sqrt{\frac{1}{n}}$  per visualizzare questa icona  $\frac{\sqrt{2}}{n}$ .

## **Utilizzo del menu Impostazioni**

Dall'elenco delle app, toccare **Impostazioni > Audio** per impostare il volume media, suonerie, allarmi, ecc.

# **2 Inserimento testo**

# **2.1 Utilizzo della tastiera sullo schermo**

## **Impostazioni della tastiera a schermo**

Accedere a **Impostazioni > Sistema > Lingue e immissione > Tastiera virtuale**, toccare la tastiera che si desidera impostare e verrà visualizzata una serie di impostazioni disponibili.

#### **Regolare l'orientamento della tastiera a schermo**

Ruotare il telefono lateralmente o verso l'alto per regolare l'orientamento della tastiera a schermo. Tale regolazione può essere eseguita modificando le impostazioni (toccare **Impostazioni > Display > Rotazione automatica schermo**).

# <span id="page-20-0"></span>**2.1.1 Gboard**

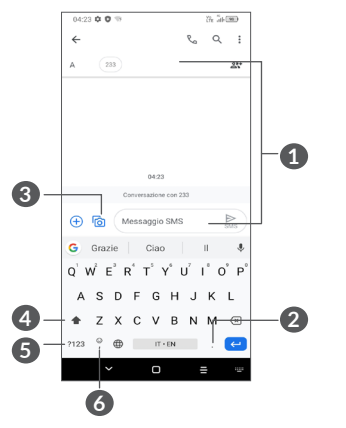

- **1** Inserire testo o numeri.
- **2** Tenere premuto per selezionare i simboli.
- **3** Toccare per allegare un'immagine, un video, un audio, ecc.
- **4** Alternare tra le modalità "abc/Abc"; toccare due volte per passare alla modalità "abc/ABC".
- **5** Per alternare tra la tastiera dei simboli e quella dei numeri
- **6** Tenere premuto per visualizzare le opzioni di immissione

# **2.2 Modifica del testo**

Sarà possibile modificare il testo digitato.

- • Premere a lungo oppure toccare due volte all'interno del testo che si desidera modificare.
- • Trascinare le schede per modificare l'area del testo selezionato.
- • Vengono visualizzate le seguenti opzioni: **Taglia, Copia, Condividi** e **Seleziona tutto.**
- • Se è stato in precedenza tagliato o copiato un testo, toccare la scheda per mostrare **INCOLLA** che consente poi di incollare il testo nella posizione attuale.

# <span id="page-21-0"></span>**3 Telefono, Registri chiamate e Contatti.................................**

**3.1 Telefono .............................................**

## **3.1.1 Effettuare una chiamata**

Per effettuare una chiamata, toccare **Q** nella barra dei Preferiti.

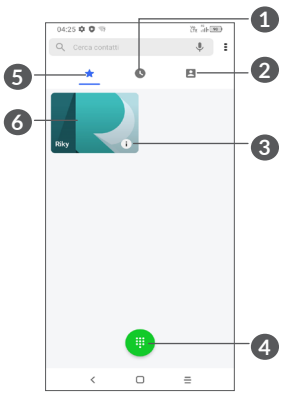

**1** Registri chiamate

**2** Contatti

- **3** Per visualizzare informazioni dettagliate sul contatto. È inoltre possibile modificare, eliminare, condividere, annullare questo contatto preferito o inviare un messaggio al contatto
- **4** Per visualizzare il tastierino numerico
- **5** Preferiti
- **6** Chiamare il numero preferito

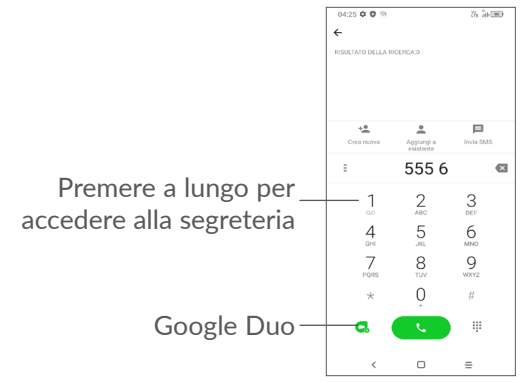

Immettere il numero desiderato sul tastierino numerico e toccare **per effettuare la chiamata oppure** selezionare un contatto da **Contatti** o **Registri chiamate** facendo scorrere o toccando le schede e poi toccare **Der effettuare la chiamata.** 

Il numero inserito può essere salvato su **Contatti**  toccando la voce **Crea nuovo** +<sup>•</sup>, oppure Aggiungi a esistente  $\blacktriangle$ .

In caso di errore, è possibile cancellare i caratteri errati toccando  $\overline{\times}$ .

Per terminare una chiamata, toccare ...

#### **Chiamate internazionali**

Per digitare una chiamata internazionale, premere a lungo  $0$  per immettere "+", quindi immettere il prefisso internazionale seguito dal numero telefonico completo, infine toccare  $\bullet$ .

#### **Chiamate di emergenza**

Se il telefono dispone della copertura di rete, digitare il numero di emergenza e toccare **per effettuare la** chiamata di emergenza. Questa operazione è possibile anche in assenza di scheda SIM e senza digitare il codice PIN.

# **3.1.2 Rispondere o rifiutare una chiamata**

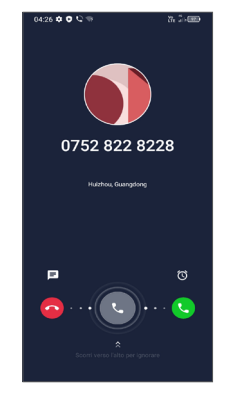

Quando si riceve una chiamata:

- • Scorrere verso destra per rispondere alla chiamata.
- Scorrere verso sinistra per rifiutare la chiamata.
- $\bullet$  Toccare  $\Box$  per rifiutare la chiamata e inviare contemporaneamente un messaggio preimpostato.
- Toccare  $\hat{Q}$  per impostare un promemoria di richiamata.

## **3.1.3 Chiamare la segreteria**

La messaggeria vocale è fornita dalla rete affinché nessuna chiamata venga perduta. Funziona come una segreteria telefonica consultabile in qualsiasi momento. Per accedere alla segreteria telefonica, tenere premuto .

Se si riceve un messaggio vocale, sulla barra di stato viene visualizzata l'icona oo. Aprire il pannello delle notifiche e toccare **Nuovo msg vocale**.

# **3.1.4 Durante una chiamata**

Per regolare il volume durante una chiamata, premere il tasto **Volume**.

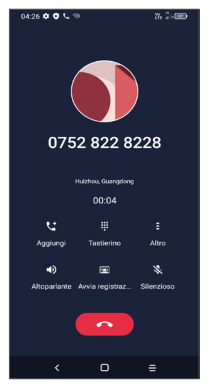

- Per terminare la chiamata in corso.
- Toccare per aggiungere un'altra chiamata.
- Per visualizzare il tastierino numerico.
- Toccare per trattenere la chiamata attuale oppure aprire i **Contatti**.
- $\Box$ ) Toccare una volta per attivare l'altoparlante durante la chiamata in corso. Toccare nuovamente l'icona per disattivare l'audio.
- Toccare per registrare la chiamata
- **N** Toccare una volta per disattivare il microfono durante la chiamata in corso. Toccare nuovamente l'icona per riattivare il microfono durante la chiamata.
- Per evitare l'azionamento accidentale del ်မှာtouchscreen durante una chiamata, lo schermo si spegnerà automaticamente quando il telefono viene messo vicino all'orecchio; lo schermo di riaccenderà quando viene tolto dall'orecchio.

# **3.1.5 Gestione di chiamate multiple**

Questo dispositivo permette la gestione contemporanea di più chiamate.

#### **Scambia**

Quando si accettano due chiamate, toccare  $\bullet$  per spostarsi fra le due linee. La chiamata attuale verrà messa in attesa.

#### **Conferenza (1)**

È possibile impostare un'audioconferenza come descritto di seguito.

(1) A seconda dell'operatore.

- <span id="page-24-0"></span>• Chiamare il primo partecipante.
- Toccare  $\mathcal{F}$  per aggiungere un'altra chiamata.
- • Digitare il numero di telefono della persona che si desidera aggiungere alla conferenza e toccare  $\bullet$ . È possibile anche aggiungere i partecipanti da **Registro chiamate** o **Contatti**.
- Toccare  $f$ , per avviare l'audio-conferenza.
- Toccare **Com** per terminare l'audioconferenza e scollegare tutti i partecipanti.

# **3.1.6 Impostazioni telefono**

Toccare : dalla schermata Telefono, quindi toccare **Impostazioni** per impostare il telefono e i contatti.

# **3.2 Registri chiamate**

 $\dot{E}$  possibile accedere ai registri chiamate toccando  $\odot$ sulla schermata **Telefono** per visualizzare chiamate perse, chiamate in uscita e chiamate in arrivo.

Toccare **i** per visualizzare informazioni o ulteriori operazioni, ad esempio avviare una nuova chiamata, inviare un messaggio al contatto o al numero, visualizzare informazioni dettagliate sulla chiamata o cancellare la chiamata.

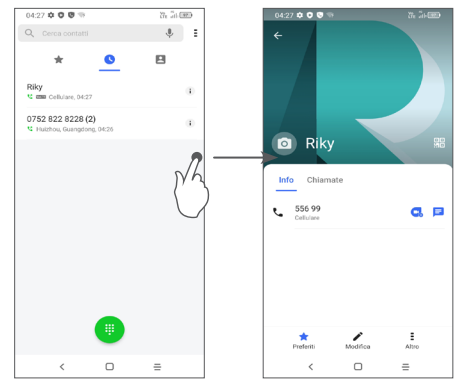

Toccare  $\equiv$  per condividere questo numero, eliminare la cronologia delle chiamate precedenti, modificare un numero prima di fare una chiamata, ecc.

# <span id="page-25-0"></span>**3.3 Contatti.............................................**

**Contatti** consente di accedere rapidamente alle persone che si desidera raggiungere.

È possibile visualizzare e creare contatti sul telefono e sincronizzarli ai propri contatti Gmail o alle altre applicazioni.

# **3.3.1 Consultare i contatti**

Per visualizzare i contatti, toccare **dalla** schermata delle applicazioni.

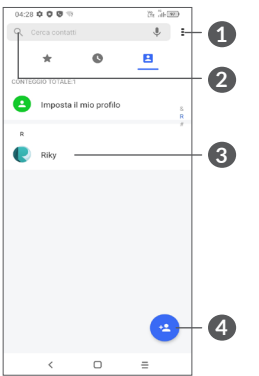

- **1** Per visualizzare il menu delle opzioni dell'elenco dei contatti
- **2** Toccare per eseguire la ricerca in Contatti
- **3** Aprire il pannello Contatto rapido

 Tenere premuto per selezionare un contatto da eliminare

**4** Aggiungere un nuovo contatto

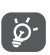

I contatti eliminati verranno rimossi anche dalle altre applicazioni presenti sul telefono o nel Web alla successiva sincronizzazione del telefono.

# **3.3.2 Aggiungere un contatto**

Toccare **e** nell'elenco per creare un nuovo contatto.

Viene richiesto di immettere il nome del contatto e altre informazioni. Scorrere la schermata verso l'alto e verso il basso per passare da un campo all'altro.

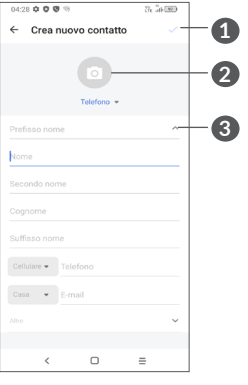

**1** Al termine dell'operazione, toccare l'icona per salvare

- **2** Selezionare un'immagine o scattare una foto per il contatto telefono
- **3** Toccare per aprire le etichette disponibili

# **Aggiungere a/Rimuovere dai Preferiti (1)**

Per aggiungere un contatto ai preferiti, toccare un contatto per visualizzarne i dettagli, quindi toccare  $\chi$ per aggiungerlo ai preferiti.

Per rimuovere un contatto dai Preferiti, toccare  $\rightarrow$  nella schermata dei dettagli del contatto.

# **3.3.3 Modificare i contatti**

Per modificare le informazioni del contatto, toccare nella schermata dei dettagli del contatto.

Al termine dell'operazione, toccare per salvare.

# **3.3.4 Uso di Contatto rapido per Android**

Toccare un contatto per aprire il pannello Contatto rapido per Android.

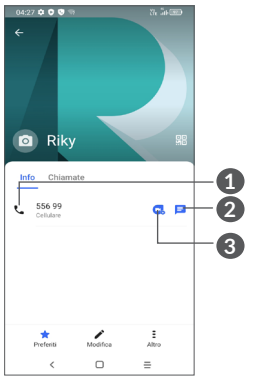

- **1** Toccare per fare una chiamata
- **2** Toccare per inviare un messaggio
- **3** Toccare per effettuare una videochiamata

Le icone disponibili nel pannello Contatto rapido dipendono dalle informazioni possedute sul contatto, nonché dalle applicazioni e dagli account presenti sul telefono.

 $(1)$  È possibile aggiungere ai preferiti solo contatti telefonici e contatti dell'account.

## **3.3.5 Importazione, esportazione e condivisione di contatti**

Questo telefono consente di importare o esportare i contatti fra telefono, scheda SIM, archiviazione interna, i propri account e la scheda micro SD.

Nella schermata Contatti, toccare  $\equiv$  per aprire il menu delle opzioni. Toccare **Impostazioni > Importa/Esporta**, quindi selezionare per importare/esportare i contatti da/a account, scheda SIM, telefono, memoria interna, scheda micro SD e così via.

È possibile condividere un solo contatto o più contatti con altre persone inviando loro la vCard del contatto tramite Bluetooth, Gmail, ecc.

Toccare il contatto da condividere, toccare **:** e Condividi dalla schermata dei dettagli del contatto.

# **3.3.6 Visualizzazione dei contatti**

Per ogni singolo account, è possibile configurare gli elenchi dei contatti da visualizzare nell'elenco Contatti. Toccare *:* e quindi toccare**Contatti da visualizzare** nella schermata dell'elenco dei contatti, quindi selezionare i contatti da visualizzare.

Toccare quindi **Impostazioni > Opzioni di visualizzazione** per ordinare l'elenco toccando **Nome** o **Cognome**, nonché per impostare la visualizzazione dei nomi dei contatti toccando **Prima il nome** o **Prima il cognome**.

#### **3.3.7 Unione/Separazione di contatti (1)**

Per evitare la presenza di duplicati, è possibile aggiungere nuove informazioni ai contatti esistenti con un'unica azione.

Toccare il contatto sul quale si desiderano informazioni, toccare = e toccare Link.

Viene richiesto di selezionare il contatto le cui informazioni si desiderano aggiungere al primo. Le informazioni del secondo contatto vengono aggiunte al primo. Il secondo contatto non viene più visualizzato nell'elenco Contatti.

Per separare le informazioni sul contatto, toccare il contatto in questione, quindi toccare di nuovo  $\epsilon$  e **Visualizza contatti collegati**, infine toccare **SEPARA** per confermare.

Solo per i contatti del telefono e i contatti dell'account.

# <span id="page-28-0"></span>**3.3.8 Sincronizzazione di contatti in più account**

È possibile sincronizzare contatti, dati o altre informazioni da più account, a seconda delle applicazioni installate nel telefono.

Per aggiungere un account, toccare  $\epsilon$  dall'elenco dei contatti, quindi toccare **Impostazioni > Gestisci account > Aggiungi account**, oppure dall'elenco delle app toccare **Impostazioni > Account > Aggiungi account**.

Viene richiesto di selezionare il tipo di account da aggiungere, Google, DUO/Exchange, ecc..

Come per altre configurazioni analoghe, occorre immettere informazioni dettagliate, quali nome utente, password, e così via.

È possibile rimuovere un account dal telefono e tutte le informazioni associate. Toccare l'account che si desidera eliminare **>** toccare **Rimuovi account**, quindi confermare.

#### **Sincronizzazione Automatica**

Sulla schermata **Account**, attivare **Sincronizza automaticamente** i dati. Se questa funzione viene attivata, le modifiche delle informazioni presenti nel telefono oppure online saranno automaticamente sincronizzate tra loro.

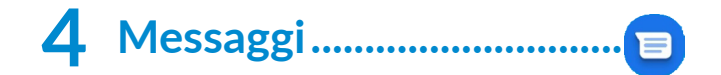

# **4.1 Scrittura di un nuovo messaggio**

Con il telefono è possibile creare, modificare e ricevere SMS ed MMS.

Per accedere a Messaggi, toccare  $\Box$ 

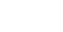

Nella schermata di elenco dei messaggi, toccare per scrivere messaggi di testo/multimediali.

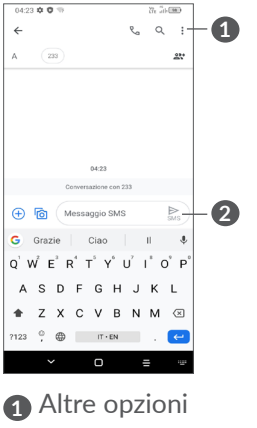

#### <span id="page-29-0"></span>**Invio di un messaggio SMS**

Per aggiungere destinatari, inserire il nome o il numero di telefono del destinatario nella barra **A**. Toccare la barra **Messaggio di testo** per accedere al testo del messaggio. Una volta completata l'operazione, toccare per inviare il messaggio di testo.

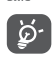

Caratteri speciali (come le lettere accentate) possono aumentare le dimensioni dell'SMS. Ciò potrebbe causare l'invio di SMS multipli al destinatario.

## **Invio di un messaggio MMS**

L'applicazione MMS consente di inviare video, immagini, foto, animazioni, diapositive e suoni ad altri cellulari compatibili e ad indirizzi e-mail.

Un messaggio SMS viene convertito automaticamente in un messaggio MMS se si allegano file multimediali (immagine, video, audio ecc.) o se si aggiungono oggetti o indirizzi e-mail.

Per inviare un MMS, inserire il numero di telefono del destinatario nella barra **A**. Toccare la barra **Messaggio di testo** per accedere al testo del messaggio.

Toccare **per dare l'accesso alla posizione**, inviare un messaggio vocale o allegare file.

Toccare **to** per scattare una foto/girare un video o allegare una foto/video realizzati.

Una volta completata l'operazione, toccare  $\geq$  per inviare il messaggio multimediale.

# **4.2 Gestire i messaggi**

Alla ricezione di un messaggio, come notifica viene visualizzato  $\equiv$  sulla barra di stato. Trascinare verso il basso la barra di stato per aprire il Pannello notifiche. Toccare il nuovo messaggio per aprirlo e leggerlo. È inoltre possibile accedere all'applicazione **Messaggi** e toccare il messaggio per aprirlo.

I messaggi sono visualizzati sotto forma di conversazione. Toccare un messaggio per aprire la schermata di composizione:

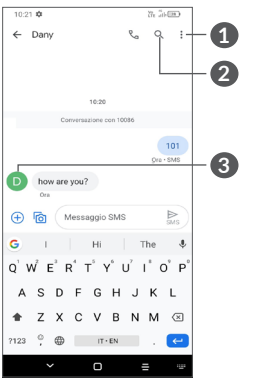

**1** Toccare per ulteriori opzioni

**2** Toccare per chiamare il numero

<span id="page-30-0"></span>**3** Toccare per salvare il numero nei Contatti o visualizzare i dettagli del contatto se il numero è stato salvato

Per modificare le impostazioni del messaggio, toccare : e selezionare **Impostazioni** nella schermata dell'elenco dei messaggi.

# **5 Applicazioni multimediali ....**

# **5.1 Fotocamera ......................................**

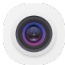

Prima di utilizzare la fotocamera, accertarsi di avere rimosso il copriobiettivo di protezione per evitare di compromettere la qualità dell'immagine.

Ci sono diversi metodi per aprire l'app della Fotocamera.

## **Dalla Schermata Home**

Dalla schermata Home, toccare **Fotocamera** .

## **Dalla Schermata di blocco**

Quando lo schermo è bloccato, premere una volta il tasto di Accensione per accendere lo schermo, quindi scorrere verso sinistra sull'icona della fotocamera nell'angolo inferiore destro per aprire la fotocamera.

#### **Uso del tasto scorciatoia**

Basta premere due volte il tasto **Accensione** per aprire la fotocamera.

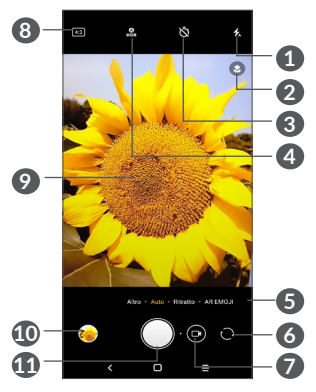

**1 Modalità flash**

Toccare per attivare/disattivare il flash della fotocamera

**AVVERTENZA:** Mantenere una distanza sicura quando si utilizza il flash. Non puntare il flash verso gli occhi di persone o animali.

- **2** Rilevamento scena
- **3** Scattare una foto con l'autoscatto
- **4** Scattare foto HDR
- **5** Selezionare una modalità fotocamera
- **6** Alternare tra la fotocamera anteriore e quella posteriore
- **7** Registrare un video
- **8** Dimensioni foto
- **9** Chiudere le dita per rimpicciolire o allargare le dita per ingrandire
- **10** Visualizzare le foto o i video che sono stati acquisiti
- **11** Scattare una foto

## **Per scattare una foto**

Il display serve da mirino. Come prima cosa, posizionare l'oggetto o il paesaggio nel mirino, toccare lo schermo per mettere a fuoco se necessario e toccare  $\bigcap$  o premere il **tasto Volume** per scattare una foto. che verrà salvata automaticamente. È inoltre possibile premere a  $l$ ungo per eseguire scatti a raffica.

Google Lens<sup>(1)</sup>:

Google Lens è uno strumento gratuito che può aiutarvi a:

- • Copia testo
- Eseguire una ricerca di prodotti simili
- • Identificare piante e animali
- • Scoprire libri e media
- • Eseguire la scansione di codici
- ... e molto altro ancora.
- $(1)$  Si prega di notare che Google Lens funziona solo quando si effettua l'accesso al proprio account Google. Anche il telefono deve essere collegato a una rete.

Toccare l'icona di Google Lens per iniziare a identificare gli elementi presenti nella foto. Durante il riconoscimento, verranno visualizzati dei puntini sull'immagine. Al termine dell'operazione, Google Lens mostrerà i risultati sulla parte inferiore dello schermo.

#### **Per registrare un video**

Toccare la parte destra dell'icona  $\bigcap$  e per impostare la modalità video, quindi toccare la parte sinistra dell'icona **Q** e per avviare la registrazione del video. È inoltre possibile toccare la parte sinistra dell'icona **P**<sub>c</sub> per scattare una foto durante la registrazione del video.

Toccare  $\overline{u}$  per mettere in pausa la registrazione e toccare  $\odot$  per continuare. Toccare  $\odot$  per interrompere la registrazione. Il video viene salvato automaticamente.

# **5.1.1 Modalità e impostazioni**

Scorrere a sinistra o a destra sullo schermo della fotocamera per passare da una modalità all'altra, toccare **Altro** per ulteriori opzioni.

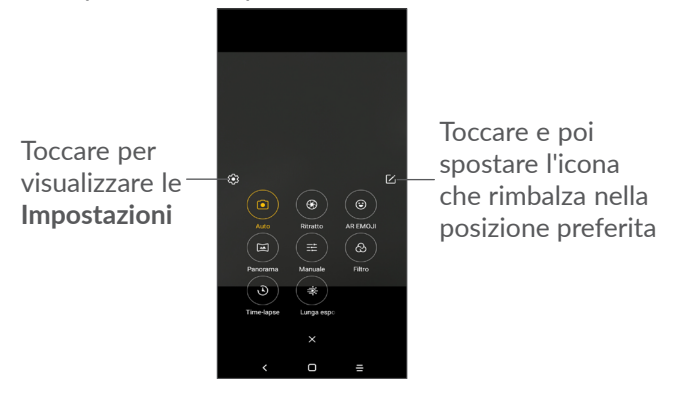

• *Auto* 

Auto è la modalità predefinita per la Fotocamera.

• *Ritratto*

Toccare per creare un effetto di profondità di campo. Sarà possibile creare un'immagine che mette in risalto il soggetto, producendo al contempo uno sfondo straordinariamente sfocato.

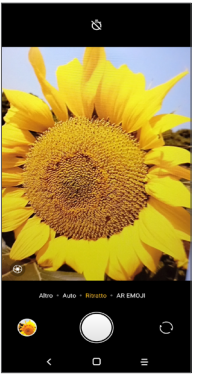

Toccare (S) per regolare il diaframma. Più piccolo è il diaframma, più lo sfondo diventa sfocato.

• *EMOJI AR*

Analizza le espressioni facciali e le rispecchia attraverso la telecamera frontale, per creare diverse emoji animate in 3D che possono essere inviate come file video con audio per divertimento.

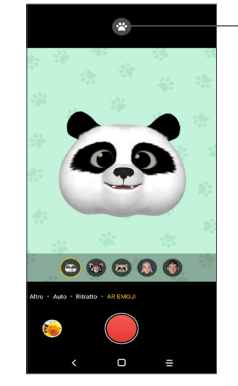

Toccare per selezionare lo sfondo

• *Panoramica*

Toccare per attivare la funzione panoramica. Premere il tasto di scatto per avviare lo scatto di foto panoramiche e spostare il telefono in modo uniforme lungo la direzione indicata dalla riga sullo schermo. Una volta riempiti tutti gli slot, la foto viene salvata automaticamente. Se gli slot non sono stati riempiti completamente, toccare di nuovo il tasto di scatto per salvare la foto.

• *MANUALE* 

Consente di avere il pieno controllo delle impostazioni della fotocamera, permettendo di regolare l'apertura, l'otturatore, l'ISO e altro ancora.

• *Filtro*

Toccare per visualizzare un'anteprima con il filtro selezionato applicato. Toccare un filtro qualsiasi per applicarlo e tornare alla schermata precedente.

• *TIME-LAPSE*

Scatta una serie di foto e le converte in un video accelerato.

• *SCIA LUMINOSA*

Le funzioni Cattura movimento, Cattura luce e Disegna luce consentono di scattare foto artistiche dell'acqua in movimento, della luce e delle persone.

## **Impostazioni**

# Toccare **Fotocamera**  $\odot$  > ALTRO >  $\odot$  per accedere alla schermata **Impostazioni**.

- • Regolare le dimensioni della foto e la qualità del video.
- • *Stabilizzazione video (EIS)*

Scorrere per attivare la funzione di stabilizzazione elettronica dell'immagine (EIS, Electronic Image Stabilization). che contribuisce a ridurre lo sfocamento associato al movimento della fotocamera durante l'esposizione.

#### • *Funzione tasto Volume*

Attivare la funzione scorciatoia del tasto Volume su/ Volume giù, per scattare foto/video o ingrandire/ rimpiccolire.

• *Griglia*

Scorrere **per attivare la visualizzazione della** griglia. che divide lo schermo in parti uguali e migliora l'acquisizione di foto semplificando l'allineamento degli elementi alle linee della griglia, ad esempio l'orizzonte o gli edifici.

## • *Salva informazioni sulla posizione*

Attivare **per aggiungere la posizione alle foto** o ai video. Questa opzione è disponibile quando è attivato il servizio di localizzazione GPS.

• *Suono otturatore*

Disattivare **per disattivare l'audio dell'otturatore** della fotocamera.

• *Azzera impostazioni*

Resettare la fotocamera alle impostazioni predefinite di fabbrica.

# <span id="page-35-0"></span>**5.2 Galleria..............................................**

La funzione Galleria funge da lettore multimediale per la visualizzazione di foto e la riproduzione di video. Inoltre, analizza automaticamente le foto e le organizza in gruppi, affinché sia possibile individuare rapidamente le immagini richieste.

Per visualizzare, modificare o condividere le foto/video, toccare Galleria **dalla** schermata Home.

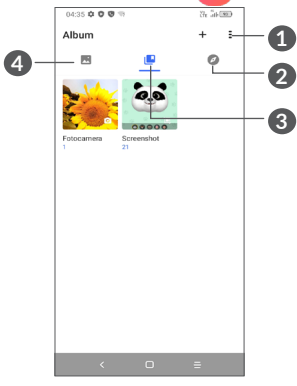

- **1** Toccare per accedere ad altre opzioni
- **2 Esplora**

Esplora raccoglie le foto in gruppi e le rende più facili da trovare

## **3 Album**

Foto, video, istantanee, ecc. vengono tutti raggruppati all'interno di Album

# **4 Momenti**

Guarda le foto/i video che hai appena realizzato

# **Guarda dettagli su foto e video**

Toccare qualsiasi foto o video per accedere alla visualizzazione a schermo intero, scorrere verso l'alto per trovare informazioni di base o toccare = per trovare ulteriori dettagli.

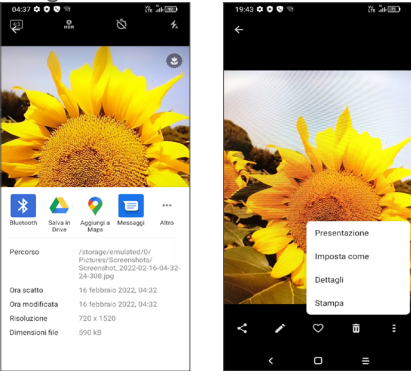

# **Lavorare con immagini e video**

La galleria offre un'ampia gamma di funzioni di modifica per foto e video.

#### • *Per modificare un'immagine*

Trova la foto su cui vuoi lavorare e tocca l'immagine nella visualizzazione a schermo intero

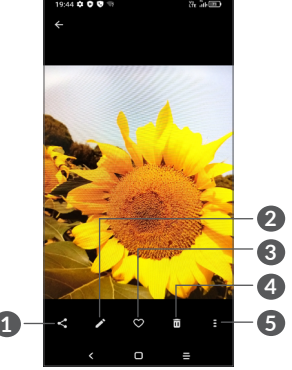

- Condividi
- Modifica
- Preferiti
- Per eliminare
- Altre opzioni, ad esempio **Presentazione, Imposta come, Dettagli, Stampa**, ecc.

Toccare per modificare.

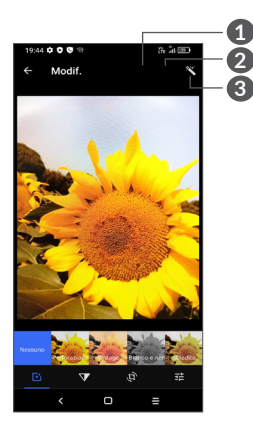

- Rendi belle le immagini
- Ripristina
- Salva le modifiche
- Impostare effetti come **Punch, Vintage, Bianco e nero, Scolorito,** e così via.
- **Dehazing immagine.**
- **Ritaglia, Raddrizza, Ruota, Rifletti** o **Disegna** l'immagine.
- FE Regolare il colore dell'immagine.

#### • *Per modificare un video*

Toccare il video nella visualizzazione a schermo intero e toccare ...

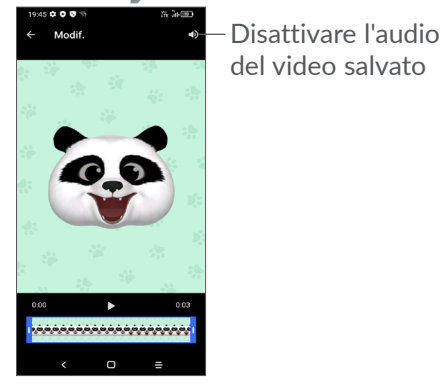

Trascinare il cursore ad entrambe le estremità dell'area di ritaglio video, selezionare il video che si desidera conservare, toccare per visualizzare l'anteprima. Una volta fatto, toccare  $\bullet$  per salvare.

# **Gestione degli album**

Quando ci sono molte immagini e video, è possibile gestire i propri album per una comoda visualizzazione.

• Creare un album

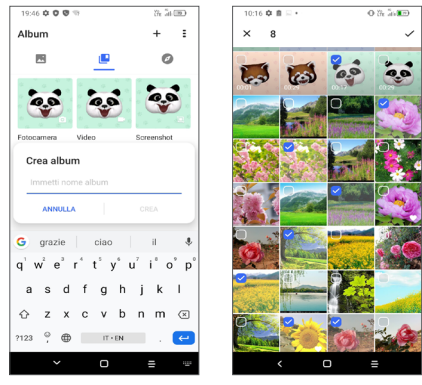

Toccare  $+$  per creare e nominare un nuovo album. Selezionare le immagini o i video che si desidera includere in esso toccando per copiarli o spostarli.

• Sposta/copia le foto o i video.

Premere a lungo l'immagine (o le immagini) o il video (o i video) che si desidera spostare/copiare, Toccare **> Copia nell'album/Sposta nell'album**, quindi selezionare l'album in cui si desidera spostare/copiare.

• Eliminare o recuperare immagini o video

<span id="page-38-0"></span>Premere a lungo l'immagine (o le immagini) o il video (o i video) che si desidera eliminare, toccare > **ELIMINA**.

Gli elementi eliminati verranno conservati nell'album **Cestino** per 30 giorni, dopodiché verranno eliminati definitivamente. Per eliminarli definitivamente entro questo periodo, trovare l'immagine/i o il/i video nel **Cestino** e premere a lungo per eliminarli.

Per recuperare l'immagine/i o il/i video entro questo periodo, premere a lungo l'immagine/i o il/i video nel **Cestino** e toccare **per recuperarli.** 

 $\bullet$  Nascondi album  $(1)$ 

Premere a lungo l'album che si desidera nascondere, toccare **> SPOSTA**, i contenuti dell'album saranno nascosti da **Momenti**.

# **5.3 Musica...............................................**

È possibile riprodurre i file musicali salvati sul telefono o sulla scheda microSD.

Per riprodurre un file musicale, scorrere verso l'alto sulla schermata Home, e poi toccare Musica

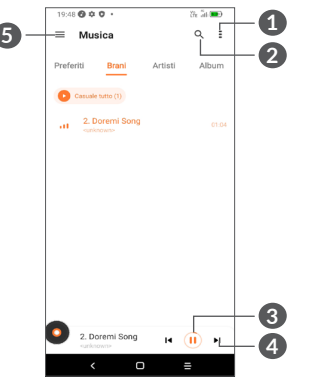

- **1** Altre opzioni
- **2** Cerca una canzone
- **3** Play o pausa
- **4** Riproduci la canzone successiva
- **6** Impostazioni musica
- Durante la riproduzione di brani musicali con <u>်တံ</u>-ါ Musica, l'operazione di pausa, riproduzione o salto è ancora disponibile anche se lo schermo è bloccato.
- (1) Gli album predefiniti come **Fotocamera, Video, Istantanee**, ecc. non possono essere nascosti o spostati.

# <span id="page-39-0"></span>**6 Calendario, orologio e calcolatrice ..............................**

# **6.1 Calendario .........................................**

È possibile utilizzare l'applicazione **Calendario** per gestire incontri importanti, appuntamenti e così via.

Per visualizzare il calendario e creare eventi, aprire la cartella Google apps dalla schermata Home, quindi toccare **Calendario**.

# **6.1.1 Più modalità di visualizzazione**

È possibile visualizzare il calendario per **Programma, Giorno, 3 giorni, Settimana** o Mese, toccare  $\equiv$  per selezionare.

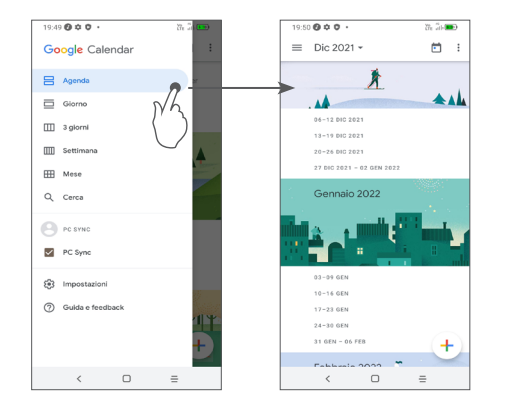

## **6.1.2 Per creare un nuovo evento**

È possibile aggiungere nuovi eventi da una qualunque visualizzazione del calendario.

- Toccare  $+$ .
- • Compilare le informazioni richieste per l'evento. Se si tratta di un evento che dura tutto il giorno, selezionare **Tutto il giorno**.
- • Al termine, toccare **Salva** dalla parte superiore dello schermo.

Per creare rapidamente un evento dalle schermate di visualizzazione della **Settimana**, toccare un punto vuoto per selezionare un'area di destinazione che poi  $\sin$  trasformerà in  $\frac{1}{2}$  Nuovo evento, quindi toccare l'icona per creare il nuovo evento.

## <span id="page-40-0"></span>**6.1.3 Per modificare o eliminare un evento**

Per eliminare o modificare un evento, toccare l'evento per entrare nella schermata dei dettagli. Toccare  $\triangle$  per modificare l'evento oppure toccare quindi **Elimina** per eliminare.

## **6.1.4 Promemoria dell'evento**

Se viene impostato un promemoria per un evento, l'icona **della** dell'evento imminente apparirà sulla barra di Stato come notifica quando arriva l'ora del promemoria.

Passare il dito sulla barra di Stato per aprire il pannello delle Notifiche e toccare il nome di un evento per visualizzare l'elenco delle notifiche del Calendario.

# **6.2 Orologio............................................**

Il telefono cellulare è dotato di un orologio integrato, passare il dito sulla schermata iniziale, quindi toccare **Orologio** o toccare l'ora sulla schermata iniziale per accedervi.

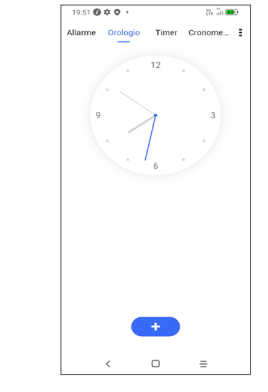

Toccare **+** per aggiungere un fuso orario dall'elenco.

#### **6.2.1 Allarme**

Dalla schermata Orologio, toccare **Allarme**.

Accendere **per attivare l'allarme.** 

Toccare  $\left( \begin{array}{c} 1 \\ 1 \end{array} \right)$  per aggiungere un nuovo allarme.

Toccare un allarme esistente per accedere alla relativa schermata di modifica.

Toccare per eliminare l'allarme selezionato.

# **6.2.2 Timer**

Dalla schermata Orologio, toccare **Timer**.

- • Toccare i numeri per impostare il tempo di conto alla rovescia. Digitare il tempo con la sequenza numerica ore, minuti e secondi.
- Toccare **per avviare il conto alla rovescia.**

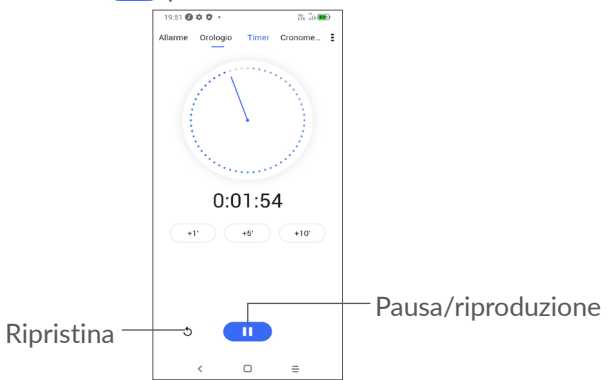

# **6.2.3 Cronometro**

Dalla schermata Orologio, toccare Cronometro.

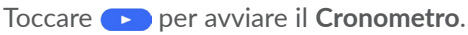

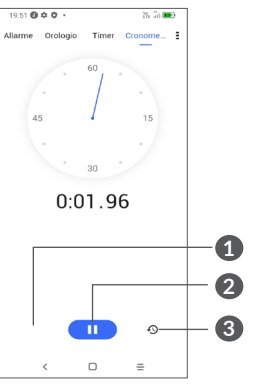

- **1** Ripristina
- **2** Pausa/riproduzione
- **3** Toccare per visualizzare un elenco di registrazioni in base all'ora aggiornata.

# **6.2.4 Regolare le impostazioni dell'orologio**

Toccare : quindi Impostazioni per accedere alle impostazioni di **Orologio** e **Allarmi**.

# <span id="page-42-0"></span>**6.3 Calcolatrice ......................................**

Per risolvere problemi matematici con la **Calcolatrice**, scorrere verso l'alto dalla schermata iniziale, quindi toccare  $\overline{\mathbf{z}}$ .

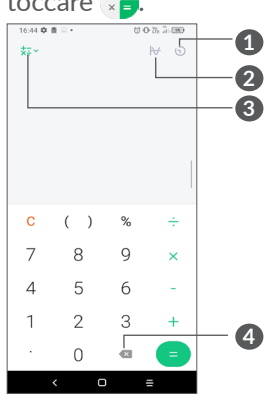

**1** Cronologia dei calcoli

- **2** Toccare per passare dal calcolo di Base al calcolo **Scientifico**
- **3** Per ulteriori opzioni sulla conversione di **Valuta** e **Unità**
- **4** Toccare per eliminare le cifre una ad una.

**7 Altro.......................................**

# **7.1 Modalità bambini............................**

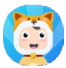

La funzione di controllo parentale consente di impostare restrizioni sul tempo di utilizzo del bambino e l'accesso a specifiche applicazioni. La felicità e la sicurezza del vostro bambino sono garantite grazie alla modalità Bambini.

Per accedere a questo menu, trascinare verso l'alto la schermata Home e toccare **Modalità bambini** .

# **7.1.1 Per utilizzare la Modalità Bambini**

- • Impostare una password e confermare
- • Impostare una domanda di sicurezza nel caso in cui sia necessario reimpostare la password
- • Inserire un nome utente
- • Accendere alla voce impostazioni di accessibilità

<span id="page-43-0"></span>Ora stai usando la Modalità bambini.

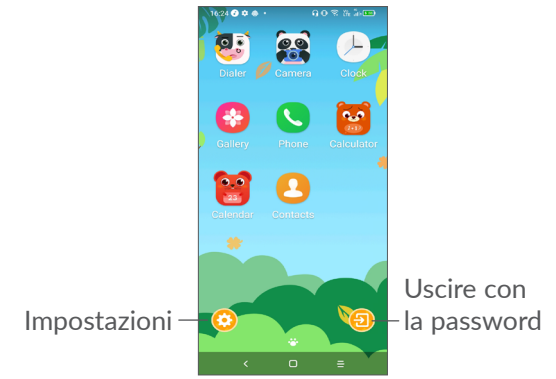

# **7.1.2 Impostazioni**

Toccare  $\odot$  e inserire la password per andare in Impostazioni e selezionare quali applicazioni possono essere utilizzate dal bambino, impostare il dispositivo e il tempo di utilizzo dell'applicazione, scegliere il suo sfondo preferito, reimpostare la password, attivare il filtro luce blu o anche impostare la protezione di carica per evitare l'utilizzo durante la ricarica, ecc.

# **7.2 Centro assistenza ...........................**

Il **Centro assistenza** consente di recuperare ulteriori informazioni sulle FAQ più richieste, istruzioni operative, procedure di risoluzione dei problemi, ecc. È inoltre possibile inviare i propri commenti attraverso questa funzione.

# **7.3 Altre applicazioni (1)**

Le applicazioni precedenti nella sezione sono preinstallate nel telefono. Per leggere una breve introduzione delle applicazioni di terzi preinstallate, consultare la documentazione fornita con il telefono. Per scaricare e installare altre applicazioni di terze parti, usare l'app Google Play Store.

La disponibilità varia in base al paese e all'operatore di rete.

# <span id="page-44-0"></span>**Applicazioni Google...**

Le applicazioni Google sono preinstallate sul telefono per migliorare l'efficienza di lavoro e la vita privata.

Le applicazioni vengono presentate brevemente in questo manuale. Per ulteriori informazioni sulle funzioni e le guide dell'utente, visitare i siti Web correlati o consultare l'introduzione a disposizione nelle applicazioni.

Si consiglia di registrare un account Google per godere di tutte le funzionalità.

# **8.1 Google**

È un browser Web che consente la navigazione in Internet.

È possibile sincronizzare i preferiti, la cronologia di navigazione e le impostazioni tra tutti i dispositivi con il browser installato attraverso l'account Google.

# **8.2 Gmail**

Quale servizio di posta elettronica basato su Google, Gmail viene configurato durante l'impostazione iniziale del telefono. Con questa applicazione è possibile inviare e ricevere messaggi email, gestire le email con etichette, archiviarle, ecc. È possibile sincronizzare automaticamente i messaggi e-mail con l'account Gmail.

# **8.3 Maps**

Google Maps offre immagini satellitari, mappe stradali, visualizzazioni panoramiche a 360°, visualizzazione di strade, condizioni in tempo reale del traffico e pianificazione dell'itinerario per gli spostamenti a piedi, in automobile o un mezzo di trasporto pubblico. Utilizzando questa applicazione, è possibile ottenere la propria posizione, cercare una località e ottenere la pianificazione dell'itinerario suggerito per i propri viaggi.

# <span id="page-45-0"></span>**8.4 YouTube**

YouTube è un'applicazione online di condivisione video per caricare, visualizzare e condividere video. I contenuti disponibili includono clip di filmati, TV e musica, ma anche altri contenuti come blog video, brevi filmati originali e video educativi. Il servizio supporta una funzione di streaming che consente di guardare video quasi in contemporanea al download effettuato da Internet.

# **8.5 Drive**

Servizio di archiviazione e sincronizzazione file creato da Google, il quale consente agli utenti di memorizzare i file nel cloud, condividerli e modificarli.

I file in Drive sono protetti e accessibili da qualsiasi dispositivo semplicemente collegandosi all'account Google. È possibile condividere privatamente i file o le cartelle con altri utenti che possiedono un account Google.

# **8.6 Play Movies & TV**

Google Play Movies & TV consente di guardare film e show TV acquistati o noleggiati su Google Play.

# **8.7 Play Store**

App store ufficiale per il sistema operativo Android, consente agli utenti di cercare e scaricare applicazioni e giochi. Le applicazioni sono gratuite o a pagamento.

In Play Store, cercare l'applicazione richiesta, scaricarla e quindi attenersi alla guida di installazione per installarla. È inoltre possibile disinstallare o aggiornare un'applicazione e gestire i download.

# **8.8 Duo**

Un'applicazione mobile per il servizio di chat video.

Con i numeri di telefono verificati, è possibile videochiamare con facilità le persone nell'elenco dei contatti.

# **8.9 Foto**

Google Photos archivia foto e video, e ne esegue il backup. Inoltre, analizza automaticamente le foto e le organizza in gruppi, affinché sia possibile individuare rapidamente le immagini richieste.

# <span id="page-46-0"></span>**8.10 Prendi appunti**

Applicazione per la creazione di note sviluppata da Google.

È possibile inserire immagini, liste ed effettuare registrazioni vocali nelle note. oltre a impostare dei promemoria basati sull'ora o sulla posizione. Google Keep consente di classificare le note utilizzando etichette, ed è possibile eseguire ricerche nelle note in base al colore, nonché alla presenza di promemoria, audio, immagini o elenchi.

# **8.11 Assistente Google**

I dispositivi possono avere un tasto hardware dedicato per l'Assistente Google (tasto GA). Con un tasto GA, gli utenti possono lanciare l'Assistente Google in tre diverse modalità: Predefinito, Istantanea visiva e Walkie talkie.

• **Predefinito** - Premere una sola volta per attivare

La modalità predefinita è la stessa del lancio dell'Assistente Google premendo a lungo il tasto home.

• **Walkie-talkie** - Premere a lungo per attivare La modalità Walkie-talkie lancia l'Assistente Google con l'auto-endpointing del microfono disattivato. L'auto-endpoint del microfono viene utilizzato per chiudere automaticamente il microfono e finalizzare una query dell'utente in modalità predefinita. Nella modalità walkie-talkie, il microfono rimane aperto finché l'utente non rilascia il tasto GA. Quando l'utente rilascia il tasto GA, il microfono si chiude e l'Assistente invia la query utente.

# **8.12 File**

File visualizza tutti i dati memorizzati sul telefono, compresa la scheda SD esterna e la memoria interna, come applicazioni, file multimediali scaricati dal Google Play Store, YouTube o da altre location; video, immagini o audio catturati; altri dati trasferiti via Bluetooth, cavo USB, ecc.

# <span id="page-47-0"></span>**Impostazioni.** fot

Per andare su **Impostazioni**, passare il dito verso l'alto dalla schermata iniziale o verso sinistra e quindi toccare **Impostazioni** ...

È anche possibile passare il dito verso il basso dal pannello di notifica e toccare  $\mathbf{\dot{a}}$ .

# **9.1 Rete e internet**

# **9.1.1 Wi-Fi**

È possibile connettersi a Internet quando il telefono si trova nel raggio di una rete wireless. La connessione Wi-Fi può essere utilizzata anche quando nel telefono non è inserita una scheda SIM.

**Per attivare la rete Wi-Fi ed eseguire la connessione wireless**

- • Toccare **Impostazioni > Rete e Internet > Wi-Fi**.
- $\bullet$  Attivare  $\bullet$ .
- Una volta attivato il Wi-Fi, vengono elencate le reti Wi-Fi rilevate.

• Toccare una rete Wi-Fi con cui stabilire la connessione. Se la rete selezionata è protetta, verrà chiesto di inserire una password o altre credenziali (chiedere i dettagli al proprio operatore di rete). Al termine dell'operazione, toccare **CONNETTI**.

#### **Per aggiungere una rete Wi-Fi**

Con la funzione Wi-Fi attivata, è possibile aggiungere nuove reti Wi-Fi.

- • Toccare **Impostazioni > Rete & internet > Wi-Fi > Aggiungi rete**.
- • Immettere il nome della rete e le informazioni di rete richieste.
- • Toccare **SALVA**.

## **Per eliminare una rete Wi-Fi**

La procedura che segue previene la connessione automatica a reti che non sono più in uso.

- Attivare Wi-Fi, se la funzione non è attivata.
- • Nella schermata Wi-Fi, toccare il nome della rete salvata.
- Toccare **DIMENTICA** nella finestra di dialogo che si apre.

## **9.1.2 Rete mobile**

Accedere a **Impostazioni > Rete & internet > Rete mobile** per attivare il roaming dati, impostare il tipo di rete preferito, controllare la connessione di rete in uso o creare un nuovo punto di accesso, ecc.

# **9.1.3 Utilizzo dati**

Quando si accende il telefono per la prima volta con la scheda SIM inserita, viene configurato automaticamente il servizio di rete GPRS, EDGE, 3G o 4G.

Se la rete non è connessa, è possibile attivare i dati mobili in **Impostazioni > Rete & internet > Utilizzo dati**.

## **Risparmio dati**

Attivando il Risparmio dati, è possibile diminuire l'utilizzo dei dati impedendo ad alcune applicazioni di inviare o ricevere dati in background.

## **Dati mobili**

Se non si ha la necessità di trasmettere dati sulle reti mobili, disattivare **Dati mobili** per evitare che vengano addebitati costi elevati per l'uso di dati su reti mobili di operatori locali, specialmente se non si dispone di un contratto per il traffico dati su rete mobile.

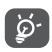

L'utilizzo dei dati misurato dal telefono e dall'operatore può essere calcolato diversamente.

# **9.1.4 Hotspot e tethering**

Per condividere la connessione dati del telefono tramite USB e Bluetooth, o come hotspot mobile, andare su **Impostazioni > Rete & internet > Hotspot & tethering** per attivare queste funzioni.

#### **Per rinominare o proteggere l'hotspot portatile**

Quando l'hotspot mobile è attivato, è possibile rinominare la rete Wi-Fi del telefono (SSID) e proteggere la rete Wi-Fi.

- • Toccare **Impostazioni > Rete & internet > Hotspot & tethering > Hotspot mobile**.
- • Toccare **Configura hotspot mobile** per rinominare l'SSID di rete o impostare la sicurezza della rete.
- • Toccare **SAVE**.
- Le summenzionate funzioni potrebbero  $\varphi$ comportare ulteriori addebiti di rete dal proprio operatore di rete. Possono essere previsti dei costi aggiuntivi anche nelle aree in cui il servizio è fornito in roaming.

# **9.1.5 Schede SIM (1)**

Toccare per selezionare tra SIM 1 o SIM 2 per la connessione alla rete, l'esecuzione di chiamate e l'invio di messaggi SMS.

 $(1)$  Solo doppia SIM.

# **9.1.6 VPN**

Le reti VPN (Virtual Private Network) consentono di connettersi alle risorse all'interno di una rete locale protetta a partire da un punto esterno a tale rete. Le reti VPN sono comunemente implementate da aziende, scuole e altre istituzioni in modo che gli utenti possano accedere alle risorse della rete locale quando non sono interne alla rete o quando sono collegati a una rete wireless.

#### **Per aggiungere una rete VPN**

- • Toccare **Impostazioni > Rete & Internet > VPN e poi**  toccare  $+$ .
- • Nella schermata che si apre, seguire le istruzioni del proprio amministratore di rete per configurare ciascun componente delle impostazioni VPN.
- • Toccare **SALVA**.

La rete VPN viene aggiunta all'elenco nella schermata delle impostazioni VPN.

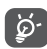

Prima di aggiungere una rete VPN, impostare un blocco schermo per il telefono.

#### **Per connettersi a/disconnettersi da una rete VPN**

Per connettersi a una rete VPN:

• Toccare **Impostazioni > Rete & Internet > VPN**.

- Le reti VPN aggiunte vengono elencate. Toccare la rete VPN a cui collegarsi.
- • Nella finestra di dialogo che si apre, inserire le credenziali richieste e toccare **CONNETTI**.

Per disconnettersi da una rete VPN:

• Toccare la rete VPN da cui si desidera disconnettersi. Nella finestra di dialogo che si apre, toccare **DISCONNETTI**.

#### **Per modificare/eliminare una rete VPN**

Per modificare una rete VPN:

- • Toccare **Impostazioni > Rete & Internet > VPN**.
- Le reti VPN aggiunte vengono elencate. Toccare l'icona **d**'accanto alla rete VPN da modificare.
- • Terminata la modifica, toccare **SALVA**. Per eliminare una rete VPN:
- Toccare l'icona **d**'accanto alla rete VPN selezionata, quindi toccare **DIMENTICA** per eliminarla.

# **9.1.7 Modalità aereo**

Attivare **Modalità aereo per disattivare in** contemporanea tutti i segnali wireless compresi Wi-Fi, Bluetooth e altro.

# **9.1.8 DNS privato**

Toccare per selezionare la modalità privata DNS.

# <span id="page-50-0"></span>**9.2 Connessione Bluetooth & dispositivo (1)**

# **9.2.1 Bluetooth**

Bluetooth è una tecnologia per comunicazioni wireless a corto raggio che consente di scambiarsi informazioni o connettersi ad altri dispositivi Bluetooth per diversi scopi.

#### **Per attivare Bluetooth**

- • Toccare **Impostazioni > Bluetooth & connessione dispositivo > Bluetooth**.
- Attivare  $\Box$ .

Il nome del dispositivo dell'utente e quello degli altri dispositivi disponibili verranno visualizzati nella schermata.

#### **Per rinominare il dispositivo**

- • Toccare **Impostazioni > Bluetooth & connessione dispositivo > Bluetooth**.
- • Toccare il**Nome del dispositivo**.
- $(1)$  Ci consiglia di usare auricolari Alcatel Bluetooth, che sono stati testati e dimostrati compatibili con il tuo telefono. Sarà possibile accedere a **www.alcatelmobile.com** per ulteriori informazioni sugli auricolari Alcatel Bluetooth.

• Inserire un nome e toccare **RINOMINA** per confermare.

#### **Per accoppiare/connettere il telefono con un dispositivo Bluetooth**

È necessario attivare Bluetooth e accoppiare il telefono con un altro dispositivo prima che sia possibile scambiare dati con lo stesso.

- • Toccare **Impostazioni > Bluetooth & connessione dispositivo > Bluetooth > + Abbina nuovo dispositivo**.
- • Toccare nell'elenco il dispositivo Bluetooth con cui si desidera accoppiare il telefono.
- • Nella finestra di dialogo che si apre, toccare **ABBINA** per confermare.
- • Se l'operazione riesce, il telefono si connetterà al dispositivo.

#### **Per scollegare da un dispositivo Bluetooth**

- Toccare **c** accanto al dispositivo da disassociare.
- • Toccare **FORGET** per confermare.

# **9.2.2 USB**

Con un cavo USB, è possibile caricare il dispositivo, trasferire file o foto (MTP/PTP) tra il telefono e un computer.

#### <span id="page-51-0"></span>**Per collegare il telefono a un computer**

- • Utilizzare il cavo USB fornito con il telefono per collegare il telefono a una porta USB del computer. Si riceverà una notifica di conferma per il collegamento USB effettuato.
- • Aprire il pannello di notifica e scegliere il modo in cui si desidera trasferire i file o toccare **Impostazioni > Bluetooth e connessione del dispositivo > USB** per selezionare. Per impostazione predefinita, l'opzione selezionata è **Ricarica il dispositivo**.

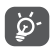

Prima di utilizzare MTP, assicurarsi che sia stato installato il driver (Windows Media Player 11 o versione superiore).

# **9.2.3 Stampa**

Toccare **Stampa** per attivare **Servizi di stampa**. Sarà possibile selezionare il proprio **Servizio di stampa predefinito** oppure scegliere **Aggiungere servizio**.

# **9.3 Display**

#### **9.3.1 Barra di stato**

con questo menu è possibile impostare lo stile della barra di stato, selezionare se le icone di notifica sono piegate e come viene visualizzata la percentuale di batteria.

## **9.3.2 Display con tacca**

Attivare la tacca per le applicazioni a schermo intero per ottenere la migliore esperienza al telefono.

#### **9.3.3 Applicazioni a schermo intero**

La maggior parte delle applicazioni installate sul telefono si adatteranno automaticamente al display a schermo intero senza doverle impostare manualmente.

Per le applicazioni che non si adattano automaticamente alla visualizzazione a schermo intero, è possibile andare su **Impostazioni > Display > Applicazioni a schermo intero** per impostare.

#### **9.3.4 Livello luminosità**

Regolare manualmente la luminosità dello schermo.

#### **9.3.5 Modalità buio**

Lo schermo diventerà nero in questa modalità, il che rende più facile guardare lo schermo o leggere in condizioni di scarsa luminosità.

## <span id="page-52-0"></span>**9.3.6 Modalità comfort per gli occhi**

La modalità **comfort per gli occhi** può ridurre in modo efficace la radiazione della luce blu e regolare la temperatura di colore per alleviare l'affaticamento degli occhi. È anche possibile creare un programma personalizzato per accenderlo.

## **9.3.7 Modalità di lettura**

La modalità di lettura tinge d'ambra lo schermo per imitare i libri fisici e proteggere gli occhi. È anche possibile specificare alcune applicazioni per operare in questa modalità.

## **9.3.8 Rotazione automatica schermata**

Selezionare se lo schermo ruota automaticamente o meno.

# **9.3.9 Sospensione**

Impostare il timeout dello schermo.

In **Display**, è anche possibile impostare la **Dimensione dei caratteri, Screen saver, Display ambiente**, ecc.

# **9.4 Schermo iniziale e sfondi**

Con questo menu, impostare le app per la Home, scegliere gli sfondi e gli stili tematici preferiti, ecc.

# **9.5 Suono**

Utilizzare le impostazioni audio per configurare molti aspetti delle suonerie delle chiamate, della musica e di altre impostazioni audio.

#### • **Non disturbare**

Se non si desidera essere disturbati dal telefono o dalle suonerie informative durante il lavoro o il riposo, è possibile impostare la modalità **Non Disturbare**.

Passare due volte il dito sulla barra di stato per accedere al pannello Impostazioni rapide e toccare **Parage in Algebra 12 anglebra 12 anglebra 12 anglebra 12 anglebra 12 anglebra 12 anglebra 12 anglebra 12 anglebra 12 anglebra 12 anglebra 12 anglebra 12 anglebra 12 anglebra 12 anglebra 12 anglebra 12 anglebra 12 anglebra** 

#### • **Suoneria e vibrazione**

Impostare la suoneria della chiamata in arrivo od optare per la sola vibrazione del telefono.

#### • **Audio di notifica predefinita**

Impostare il suono predefinito per le notifiche.

#### • **Audio allarme predefinito**

Impostare la suoneria dell'allarme.

• **Altri suoni e vibrazioni**

Impostare i toni del tastierino numerico, i suoni di blocco dello schermo, i suoni di tocco, ecc.

# <span id="page-53-0"></span>**9.6 Funzioni avanzate**

• **Navigazione del sistema**

Selezionare la disposizione preferita dei tasti di navigazione.

• **Clonazione applicazioni**

App Cloner duplicherà un'applicazione sulla vostra schermata iniziale e potrete godervi entrambe le applicazioni contemporaneamente.

• **Screen Recorder**

Impostare la risoluzione video, l'audio, ecc. Per utilizzare **Screen Recorder**, scorrere due volte la barra di stato per accedere al pannello Impostazioni rapide e toccare **.** 

• **Collegamenti rapidi Func**

Una volta che le **Scorciatoie Func** sono attive, è ancora possibile accedere rapidamente a flash, orologio, calcolatrice, registratore, ecc. in modalità blocco schermo.

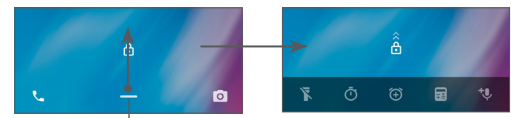

Passare il dito verso l'alto per visualizzare i menu di scelta rapida

#### • **Gesti**

Per impostare alcuni gesti per un comodo utilizzo, come capovolgi per disattivare audio, istantanea a 3 dita, schermo suddiviso, ecc.

#### • **Modalità con una sola mano**

Ridurre l'area di visualizzazione dello schermo e azionare il telefono con una mano sola.

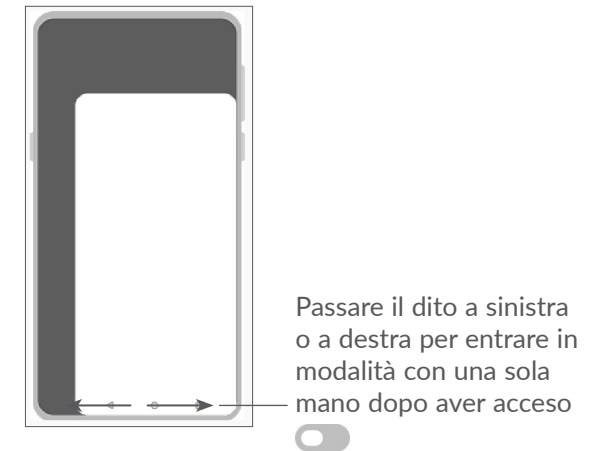

• **Modalità di guida**

Una serie di impostazioni in modalità di guida rende più facile e sicura la gestione delle chiamate in arrivo quando si guida. Per visualizzare ulteriori istruzioni, toccare **Impostazioni > Funzioni avanzate > Modalità di guida.**

<span id="page-54-0"></span>• **Cambia telefono**

Cambia telefono aiuta a trasferire contenuti da un vecchio telefono a uno nuovo, toccare  $\Omega$  per visualizzare le Domande e le Risposte.

# **9.7 Gestione intelligente**

**Smart Manager** assicura che il vostro telefono funzioni al massimo della forma grazie alla scansione automatica e all'ottimizzazione dell'utilizzo dei dati per preservare i livelli della batteria, gestire l'archiviazione e proteggere dalle minacce alla sicurezza.

È inoltre possibile effettuare alcune impostazioni manuali per un'ulteriore ottimizzazione.

# <span id="page-54-1"></span>**9.8 Sicurezza**

• **Blocco schermo**

Selezionare un metodo come **Scorrimento, Sequenza, PIN, Password o Impronta digitale** per sbloccare lo schermo.

• **Sensore impronte digitali**

Utilizzare l'Impronta digitale per sbloccare lo schermo o scattare una foto/video, rispondere a una chiamata, ecc.

Accedere a **Impostazioni > Sicurezza > Sensore Impronte digitali** per attivare queste funzioni.

#### • **Tasto volto**

Il tasto volto consente di sbloccare il dispositivo con i dati facciali. Impostarlo secondo i passaggi indicati a video.

Assicurarsi di essere di fronte allo schermo del telefono quando si utilizza il riconoscimento facciale.

**NOTA:** sarà necessario impostare una sequenza, un PIN o una password prima di utilizzare il tasto volto.

• **Smart Lock**

Smart Lock mantiene il dispositivo sbloccato quando è al sicuro con voi e bloccato quando rileva che è stato messo giù.

#### • **Blocco delle applicazioni**

Il blocco delle applicazioni può proteggere in modo efficace la vostra privacy bloccando alcune applicazioni con un modello o un'impronta digitale. Andare su **Impostazioni > Sicurezza > Blocco applicazioni** per impostare il formato di blocco, l'orario di blocco e scegliere le applicazioni che si desidera bloccare.

• **Altro**

È anche possibile impostare il **Servizio di emergenza, il blocco della scheda SIM, il pinning dello schermo**, ecc. alla voce **Impostazioni > Sicurezza**.

# <span id="page-55-0"></span>**9.9 Posizione**

Toccare per impostare se consentire a un'applicazione di accedere alla posizione del dispositivo. Sarà possibile impostare l'accesso continuo o solo quando l'applicazione è in uso.

# **9.10 Privacy**

Per proteggere la propria privacy, è possibile impostare un'applicazione per consentire o vietare l'accesso alla propria posizione, agli SMS, al telefono, ecc. Inoltre, è possibile scegliere se mostrare o meno le password o scegliere le attività e le informazioni che si desidera che Google salvi.

# **9.11 Applicazioni**

Toccare per visualizzare i dettagli delle applicazioni installate sul telefono, per gestirne l'utilizzo dei dati o forzarne l'interruzione.

Nel menu **Autorizzazioni applicazioni** di un'applicazione, è possibile concedere autorizzazioni all'applicazione stessa, come ad esempio consentire l'accesso a **Fotocamera, Contatti, Posizione**, e così via.

# **9.12 Archiviazione**

Accedere a **Impostazioni > Archiviazione** per controllare l'utilizzo dello spazio di archiviazione e liberarne di più all'occorrenza.

# **9.13 Account**

Toccare per aggiungere, rimuovere e gestire il proprio account e-mail e altri account supportati. È inoltre possibile utilizzare queste impostazioni per controllare se e come tutte le applicazioni inviano, ricevono e sincronizzano i dati in base a programmazioni proprie e se tutte le applicazioni possono sincronizzare automaticamente i dati dell'utente.

Toccare **Aggiungi account** per aggiungere un account per l'applicazione selezionata.

# **9.14 Benessere digitale e controlli parentali**

In questo menu è possibile scoprire quanto tempo è stato trascorso al telefono e persino su ogni app. È possibile personalizzare il limite di tempo per l'utilizzo del telefono in modo da avere una vita sana ed equilibrata.

Inoltre, i genitori possono limitare il tempo di utilizzo dei loro figli per gestire le loro abitudini di navigazione.

# <span id="page-56-0"></span>**9.15 Google**

Toccare per configurare l'account Google e le impostazioni dei servizi.

# **9.16 Accesso facilitato**

È possibile utilizzare Impostazioni di accesso facilitato per configurare eventuali plug-in di accesso facilitato installati sul telefono.

# **9.17 Sistema**

# **9.17.1 Info sul telefono**

Visualizza le informazioni di base del telefono, come il nome del modello, la CPU, la fotocamera, la risoluzione, ecc.

È anche possibile controllare le informazioni legali, il numero di build, lo stato e altre specifiche.

Per leggere il manuale d'uso del telefono, toccare **Impostazioni > Sistema > Informazioni sul telefono > Altre specifiche > Manuale d'uso**.

# **9.17.2 Aggiornamento di sistema**

Se si desidera aggiornare il sistema, toccare **CONTROLLA AGGIORNAMENTI** (cfr. **["10.1 Aggiornamento FOTA"](#page-57-1)**).

## **9.17.3 Lingue & inserimento**

Toccare per configurare le impostazioni della lingua, la tastiera su schermo, le impostazioni di immissione vocale, la velocità del puntatore e così via.

#### **9.17.4 Data e ora**

Utilizzare queste impostazioni per impostare le preferenze di visualizzazione di data e ora.

## **9.17.5 Backup**

Scorrere **D** per eseguire il backup delle impostazioni del telefono e di altri dati di applicazioni nei server Google. Se si sostituisce il telefono, le impostazioni e i dati di cui è stata creata una copia di backup verranno ripristinati nel nuovo telefono all'accesso al proprio account Google.

# **9.17.6 Opzioni sviluppatore**

Per abilitare questa funzione, accedere a **Impostazioni > Sistema > Info sul telefono** e toccare 7 volte **Numero build**. Ora **Opzioni sviluppatore** è disponibile. Le opzioni sviluppatore contengono impostazioni utili per lo sviluppo di applicazioni Android.

# <span id="page-57-0"></span>**9.17.7 Ripristina**

Toccare per ripristinare tutte le impostazioni di rete e le preferenze dell'applicazione, con queste impostazioni non si perdono i dati.

Se viene selezionata l'opzione **Reset dei dati di fabbrica**, tutti i dati nella memoria interna del telefono verranno cancellati, si prega di eseguire un backup dei dati prima del reset.

#### **9.17.8 Norme e sicurezza**

Toccare per visualizzare le informazioni sul prodotto come ad esempio **Modello prodotto**, **Nome del produttore, Indirizzo del produttore, IMEI, riferimento CU, ID dichiarazione Bluetooth**, ecc.

# **10 Servizi supplementari del telefono ................................**

# <span id="page-57-1"></span>**10.1 Aggiornamento FOTA**

Utilizzare lo strumento FOTA (Firmware Over The Air) Upgrade per aggiornare il software del telefono. Per accedere agli aggiornamenti, dall'elenco delle app, toccare **Impostazioni > Sistema > Aggiornamento di sistema**.

Per aggiornare il sistema, toccare **CONTROLLA AGGIORNAMENTI** e, al termine dell'operazione, sul telefono sarà installata la versione più recente del software.

Durante il download o l'aggiornamento FOTA, per evitare errori nell'individuazione del pacchetto di aggiornamento esatto, non cambiare la posizione della memoria predefinita.

# <span id="page-58-0"></span>**11 Accessori**

#### **Accessori standard**

- 1. Caricatore
- 2. Cavo USB
- 3. Sticker LCD
- 4. Pin scheda SIM
- 5. Guida di avvio rapido
- 6. Documentazione informativa sulla sicurezza del prodotto
- ြတ္လံ-
- Gli accessori dipendono dal paese.
- Utilizzare soltanto le batterie, i caricabatterie e gli accessori Alcatel in dotazione insieme al dispositivo.

# **12 Garanzia limitata ................**

Questa sezione espone brevemente le responsabilità della garanzia che il Produttore offre ai propri distributori ("Clienti") per quanto riguarda l'hardware e gli accessori a marchio Alcatel realizzati dal Produttore o per suo conto.

Si prega di notare che la presente Garanzia Limitata non sostituisce nessuno dei diritti legali (statutari) del consumatore o dell'utente finale relativi al dispositivo Alcatel.

Come regola generale, il Produttore garantisce ai propri Clienti che il dispositivo Alcatel sarà privo di difetti nei materiali e nella lavorazione in condizioni di uso normale per:

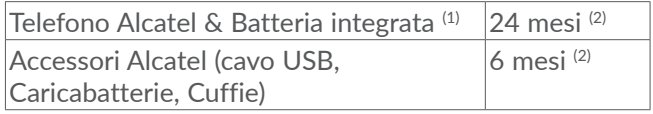

- $(1)$  La durata della batteria ricaricabile del telefono cellulare, in termini di autonomia di conversazione, in standby e vita utile totale, dipende dalle condizioni di utilizzo e dalla configurazione di rete.
- (2) Il periodo della Garanzia potrebbe variare a seconda del paese in cui è stato acquistato il dispositivo e/o in funzione del canale d'acquisto.

<span id="page-59-0"></span>La riparazione o la sostituzione potranno essere effettuate utilizzando componenti rimessi a nuovo con funzionalità equivalenti.

Questa garanzia non si applica. nello specifico, ai difetti dovuti a:

- Normale usura, urti o cadute.
- Uso non conforme alle istruzioni di utilizzo e installazione o agli standard tecnici e di sicurezza in vigore nell'area geografica in cui viene utilizzato il dispositivo;
- Condizioni atmosferiche non clementi, fulmini, incendi, umidità, infiltrazione di liquidi o cibo, prodotti chimici, intrusione o download di file/software dannosi (malware), cadute, voltaggio elevato, corrosione, ossidazione.

In caso di difetti del telefono o degli accessori che ne impediscono il normale utilizzo, informare immediatamente il rivenditore e consegnargli il dispositivo assieme alla fattura originale.

Eseguire regolarmente il backup dei dati. L'intervento di assistenza, riparazione o sostituzione potrebbe comportare l'eliminazione e/o la riformattazione del contenuto del dispositivo o il ripristino della configurazione presente al momento dell'acquisto originale (con gli aggiornamenti del software allora disponibili).

# **13 Guida alla risoluzione dei problemi**

Prima di rivolgersi al centro di assistenza, si consiglia di attenersi alle istruzioni seguenti per risolvere i problemi del dispositivo:

- • Caricare completamente la batteria per un funzionamento ottimale.
- • Eliminare i file o le applicazioni inutili dal telefono per migliorarne le prestazioni.
- • Aggiornare il software del telefono tramite **Aggiornamento di sistema.** In alternativa, toccare **Impostazioni > Sistema > Aggiornamento di sistema** per aggiornare il software.
- • Ripristinare il telefono attraverso **Ripristino dati di fabbrica**. Toccare **Impostazioni > Sistema > Ripristino > Ripristino ai dati di fabbrica**. Un altro metodo prevede di tenere premuti i tasti **Accensione** e il tasto **Volume su** contemporaneamente quando il telefono è spento. Tutti i dati del telefono andranno persi permanentemente. Si consiglia vivamente di eseguire un backup completo dei dati del telefono prima dell'azzeramento.

Inoltre, si consiglia di eseguire i seguenti controlli:

# **Il mio telefono non si accende o si è bloccato**

- • Quando il telefono non può essere acceso, caricare per almeno 20 minuti per assicurarsi che sia presente il minimo livello di batteria necessario, poi accenderlo di nuovo.
- • Quando il telefono si blocca durante l'animazione di accensione e non è possibile accedere all'interfaccia utente, tenere premuto il tasto **Accensione** per eseguire il ripristino. Questo annulla qualunque avvio anomalo del SO causato da applicazioni di terze parti.
- • Se entrambe le soluzioni non risolvono il problema, ripristinare il telefono premendo contemporaneamente i tasti Accensione e Aumento del volume, selezionando una lingua, quindi selezionando **Cancella dati**/**Ripristino dati di fabbrica**. Premere i tasti del **Volume** per selezionare e premere il pulsante **Accensione** per confermare l'opzione selezionata.

# **Il telefono non risponde ai comandi per alcuni minuti**

- Se il telefono non risponde, spegnerlo tenendo premuto il tasto **Power** fino allo spegnimento e quindi riavviarlo.
- Se il problema persiste, ripristinare il telefono.

## **Il cellulare si spegne da solo**

- • Controllare che lo schermo sia bloccato quando il telefono non è in uso e assicurarsi che il tasto **Accensione** non venga premuto accidentalmente quando lo schermo è sbloccato.
- • Controllare il livello di carica della batteria.
- • Se il problema persiste, ripristinare il telefono o aggiornare il software.

## **Il telefono non si carica correttamente**

- • Assicurarsi di utilizzare il caricabatterie **Alcatel** in dotazione con il telefono.
- • Verificare che la batteria non sia completamente scarica. Se la batteria è rimasta scarica per molto tempo, sono necessari circa 20 minuti perché venga visualizzato sullo schermo l'indicatore di carica della batteria.
- Assicurarsi che il caricamento avvenga in condizioni normali (tra 0°C e 40°C).
- • All'estero, assicurarsi che l'ingresso di tensione sia compatibile.

#### **Il cellulare non si connette a una rete o viene visualizzato "Nessun servizio"**

- Spostarsi fisicamente in un altro posto per vedere se il cellulare riesce a connettersi a una rete.
- • Verificare la copertura di rete con il proprio operatore.
- • Controllare la validità della scheda SIM con il proprio operatore.
- Ritentare la connessione in un secondo momento se la rete risulta sovraccarica.

# **Il telefono non si connette ad Internet**

- • Verificare che il servizio di accesso Internet della scheda SIM sia disponibile.
- • Verificare le impostazioni di connessione ad Internet del telefono.
- Verificare di trovarsi in un luogo in cui è presente copertura di rete.
- • Spostarsi o tentare la connessione in un secondo momento.

# **Scheda SIM non valida**

- • Verificare che la scheda SIM sia stata inserita correttamente.
- • Verificare che il chip della scheda SIM non sia danneggiato.
- • Assicurarsi che il servizio della scheda SIM sia disponibile.

# **Chiamata uscente impossibile**

- • Accertarsi di aver composto un numero valido e toccare l'**icona di chiamata**.
- • Nel caso di chiamate internazionali, verificare i prefissi internazionali e di zona.
- Verificare che il telefono sia collegato ad una rete e che questa non sia sovraccarica o non disponibile.
- • Verificare presso l'operatore lo stato dell'abbonamento sottoscritto (credito, validità della scheda SIM, ecc).
- • Verificare di non aver impostato il blocco sulle chiamate in uscita.
- • Verificare che il telefono non sia in modalità aereo.

## **Chiamata entrante impossibile**

- Verificare che il telefono sia acceso e collegato a una rete (verificare che la rete non sia sovraccarica o non disponibile).
- • Verificare presso l'operatore lo stato dell'abbonamento sottoscritto (credito, validità della scheda SIM, ecc).
- • Verificare di non aver impostato l'inoltro delle chiamate in arrivo.
- • Verificare di non aver impostato il blocco di determinate chiamate.
- • Verificare che il telefono non sia in modalità aereo.

## **Il nome/numero del chiamante non viene visualizzato alla ricezione di una chiamata**

- • Verificare presso l'operatore di aver sottoscritto tale servizio.
- Il chiamante può non consentire la visualizzazione del proprio nome o numero.

## **Impossibile trovare i contatti**

- • Verificare che la scheda SIM non sia danneggiata.
- • Verificare che la scheda SIM sia inserita correttamente.
- • Importare tutti i contatti salvati sulla scheda SIM e sul proprio telefono.

#### **La qualità audio delle chiamate non è ottimale**

- Durante le chiamate regolare il volume premendo il tasto del **Volume**.
- Verificare la potenza del segnale di rete. Spostarsi in una posizione con una potenza del segnale maggiore.
- • Verificare che ricevitore, connettore e altoparlante del telefono siano puliti.

#### **Non è possibile utilizzare alcune delle funzioni descritte nel manuale**

- • Verificare presso l'operatore che l'abbonamento sottoscritto includa tali servizi.
- • Verificare che la funzione non richieda un accessorio **Alcatel**.

#### **Quando si seleziona un contatto dalla rubrica, non è possibile comporre il numero**

- Verificare di aver registrato correttamente il numero del contatto.
- • Verificare di aver selezionato il prefisso internazionale quando si effettua una chiamata verso un numero internazionale.

## **Non è possibile aggiungere un contatto**

• Verificare che la rubrica della scheda SIM non sia completa; eliminare alcuni contatti o salvarli nel telefono.

## **Non è possibile lasciare messaggi nella casella vocale**

• Verificare la disponibilità del servizio presso l'operatore.

#### **Impossibile accedere alla casella vocale**

- • Verificare che il numero della casella vocale dell'operatore sia stato inserito correttamente in "Numero segreteria".
- Se la rete è occupata, riprovare in un secondo momento.

#### **Impossibile inviare e ricevere MMS**

- • Verificare che vi sia spazio nella memoria del telefono.
- • Contattare l'operatore di rete per verificare la disponibilità del servizio e controllare i parametri MMS.
- • Verificare presso l'operatore il numero del centro server o il profilo MMS.
- Il centro server potrebbe essere sovraccarico. Riprovare in un secondo momento.

## **Blocco del PIN della scheda SIM**

• Contattare l'operatore di rete per ottenere il codice PUK (Personal Unblocking Key, codice di sblocco personale).

## **Impossibile collegare il cellulare con il PC**

- • Verificare che la porta USB non sia danneggiata. Se la porta USB non funziona, provare a utilizzarne un'altra.
- • Accertarsi che i driver USB siano installati correttamente.
- Se si utilizza un computer Windows, verificare che supporti la modalità MTP. Se si utilizza un Mac, assicurarsi di installare Android File Transfer disponibile all'indirizzo www.android.com/ filetransfer/.

## **Impossibile scaricare nuovi file**

- Verificare che vi sia spazio sufficiente nella memoria del telefono per effettuare il download.
- • Selezionare la scheda microSD per l'archiviazione dei file scaricati.
- • Verificare presso l'operatore lo stato dell'abbonamento sottoscritto.

## **Il telefono non viene rilevato dagli altri tramite Bluetooth**

• Verificare che il Bluetooth sia attivo e che il telefono sia visibile agli altri utenti.

• Assicurarsi che i due telefoni si trovino all'interno del raggio di rilevamento del Bluetooth.

# **La batteria si scarica troppo rapidamente**

- • Assicurarsi di effettuare la carica completa della batteria (almeno 150 minuti).
- • Dopo una carica parziale, l'indicatore di livello di batteria potrebbe non fornire un'indicazione precisa. Attendere almeno 20 minuti dopo aver scollegato il caricabatterie per ottenere un'indicazione accurata.
- • Regolare la luminosità dello schermo all'occorrenza.
- • Prolungare il più possibile l'intervallo di controllo automatico delle e-mail.
- Aggiornare manualmente su richiesta le informazioni relative a notizie e meteo o prolungare il più possibile il relativo intervallo di controllo automatico.
- Chiudere le applicazioni eseguite in background se non vengono utilizzate per un periodo di tempo esteso.
- Scollegare Bluetooth, Wi-Fi o GPS se non vengono utilizzati.

**La temperatura del telefono aumenta a seguito di chiamate di lunga durata, utilizzo di giochi, navigazione in Internet o esecuzione di altre applicazioni complesse.**

• Tale fenomeno è una normale conseguenza del processo di elaborazione di una notevole quantità di dati da parte della CPU. Terminando le azioni di cui sopra, il telefono ritorna alla sua normale temperatura.

**In seguito al ripristino dei dati di fabbrica, non è possibile utilizzare il telefono senza inserire le credenziali dell'account Google**

- • In seguito al ripristino, è necessario inserire le credenziali originali dell'account Google utilizzate sul telefono.
- Se non si ricordano le credenziali dell'account Google, completare le relative procedure di recupero.
- Se non è ancora possibile accedere al telefono, rivolgersi a un centro di assistenza autorizzato. Tuttavia, è bene ricordare che tale caso non è coperto dalla garanzia.

**Ho dimenticato alcune password/codici/chiavi sul telefono**

- Eseguire un ripristino dei dati di fabbrica.
- Se non è ancora possibile accedere al telefono, rivolgersi a un centro di assistenza autorizzato. Tuttavia, è bene ricordare che tale caso non è coperto dalla garanzia.

# <span id="page-65-0"></span>**14 Specifiche tecniche**

**Processore:**

MTK6762D Octa Core

**Piattaforma:**

Android 10

**Memoria:**

32GB+2GB

**Dimensioni (lunghezza x larghezza x profondità):**

158,7\*74,8\*8,85 mm

**Peso:**

160 g

**Display:**

HD+ 720X1520; 19:9

**Rete:**

GSM: 850/900/1800/1900

UMTS: B1/2/5/8 (2100/1900/850/900)

LTE: 1/3/5/7/8/20/28/38/40/B41 (2100/1800/850/ 2600/900/800/700/2600/2300/2500)

(la frequenza della banda e la velocità dati dipendono dall'operatore.)

**GPS:**

BDS/GPS/Glonass/Galileo, con A-GPS

**Connettività:**

- Bluetooth BT5.0
- $\bullet$  Wi-Fi 802.11 b/g/n
- Presa audio da 3.5 mm
- • Micro-USB

## **Fotocamera:**

- Fotocamera posteriore: fino a 13MP AF+5MP FF
- Fotocamera anteriore: fino a 5MP FF

**Formati audio supportati:**

AAC, AMR, AWB, MP3, AAC+, Vorbis, FLAC, APE, eAAC+, riproduzione PCM

# **Batteria(1):**

Capacità: 4000 mAh

 $(1)$  La batteria originale è stata sottoposta a rigorosi test sulla sicurezza per soddisfare gli standard di qualificazione, l'uso di batterie non originali può essere pericoloso.

**Slot di espansione:**

Scheda di memoria microSD™ (la disponibilità della scheda microSD dipende dal mercato)

**Nota:** le specifiche possono essere soggette a cambiamenti senza preavviso.